<span id="page-0-0"></span>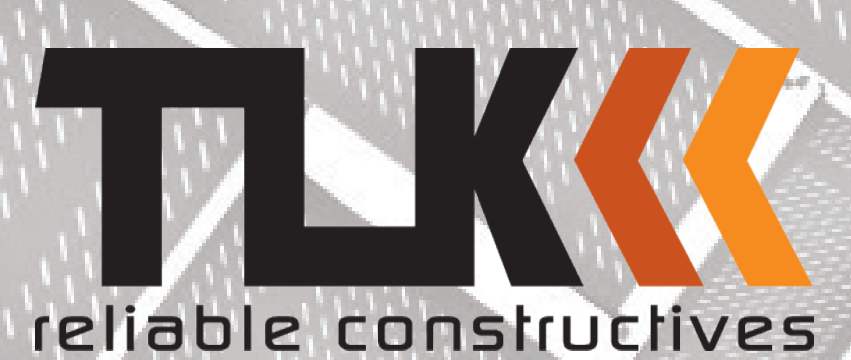

# Подключение управляемых розеток TLK к системе мониторинга Zabbix

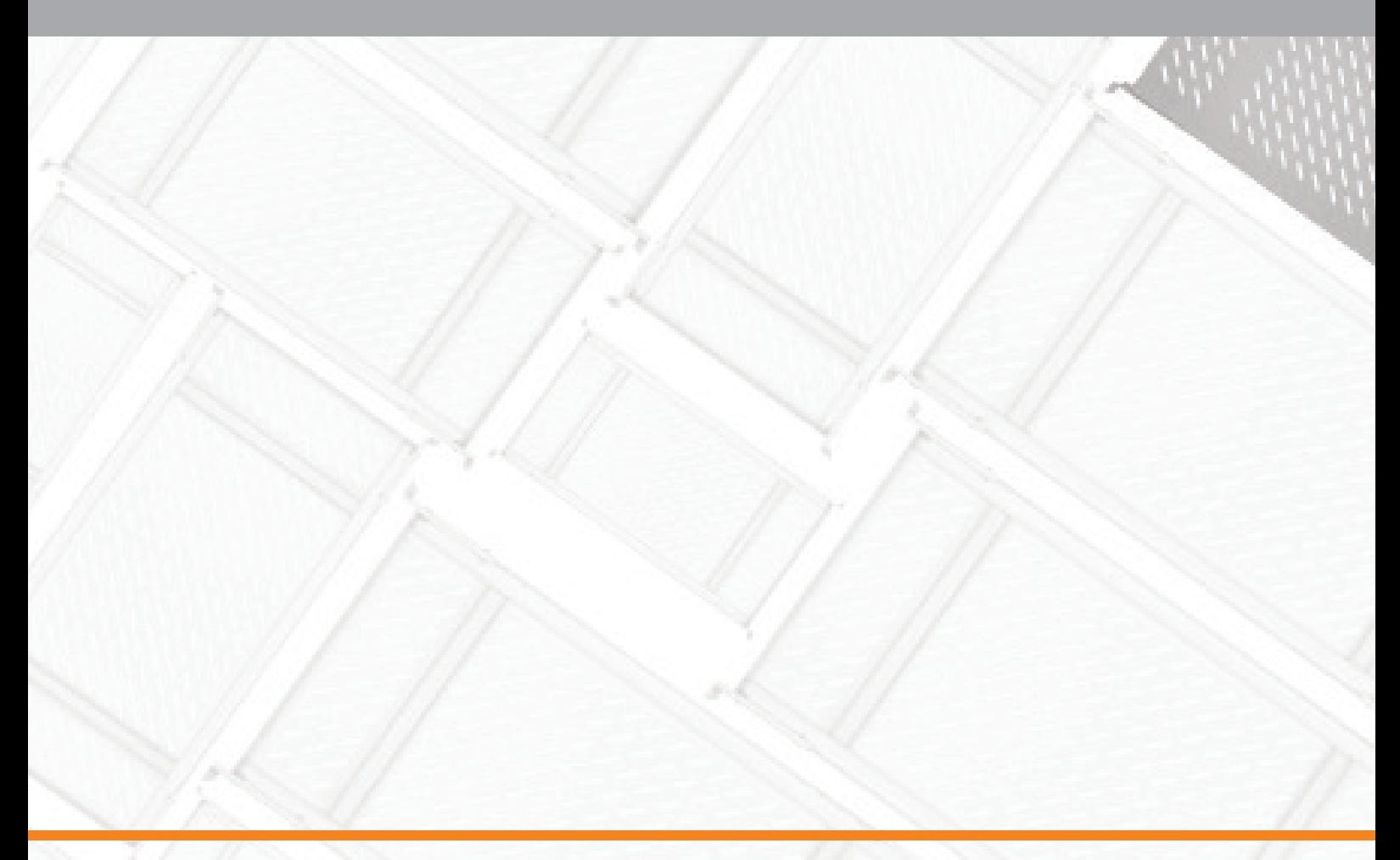

www.tlk-rc.ru

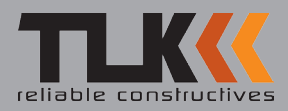

## **Оглавление**

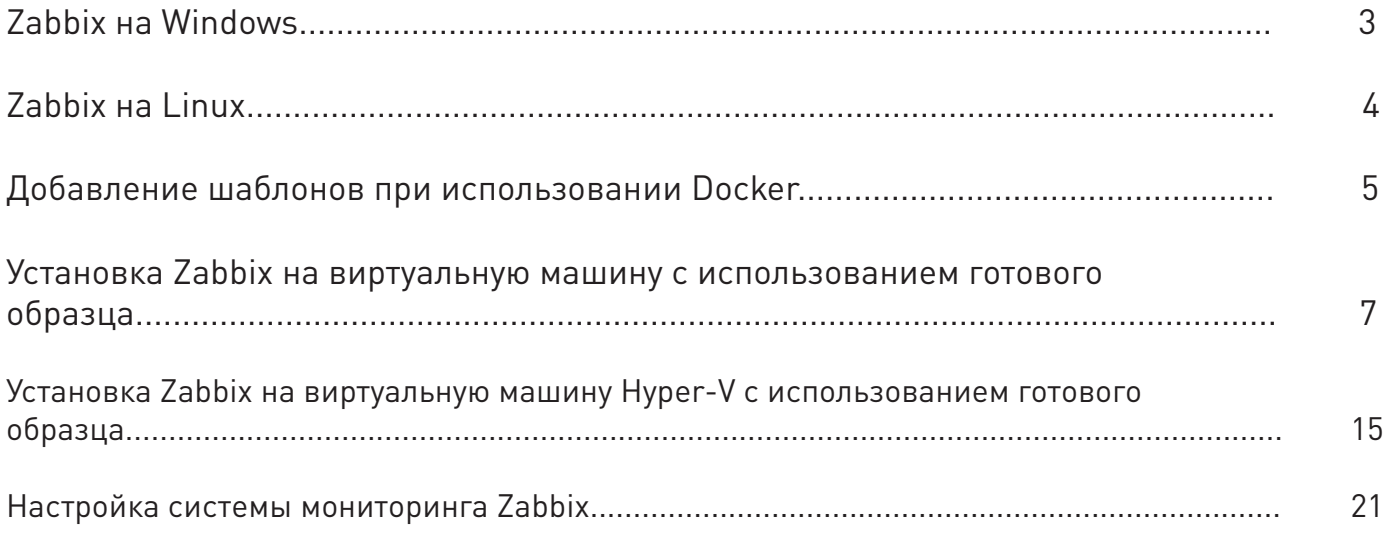

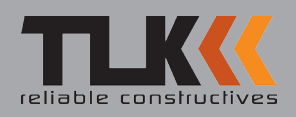

## Zabbix на Windows

• Для того, чтобы следовать инструкциям, описанным ниже, вам потребуется установить программное обеспечение Docker перейдя по ссылке [https://www.docker.com/products/](https://www.docker.com/products/docker-desktop) [docker-desktop](https://www.docker.com/products/docker-desktop). Обновленная версия Zabbix 4.2 доступна для скачивания с официального репозитория приведенного ниже, введите в терминале команду *docker pull taylerus/ zabbix-4.2:latest*

PS C:\> docker pull taylerus/zabbix-4.2:latest

• Таким образом вы скачаете последнюю версию сборки. После скачивания образа с репозитория taylerus, вы можете запустить его введя в терминале *docker run –name zabbix.4.2 -p 80:80 -p 10051:10051 -d taylerus/zabbix-4.2:latest*

PS C:\> docker run --name zabbix.4.2 -p 80:80 -p 10051:10051 -d taylerus/zabbix-4.2:latest\_

• Удостоверьтесь что контейнер был создан и запущен введя в терминале **docker ps** 

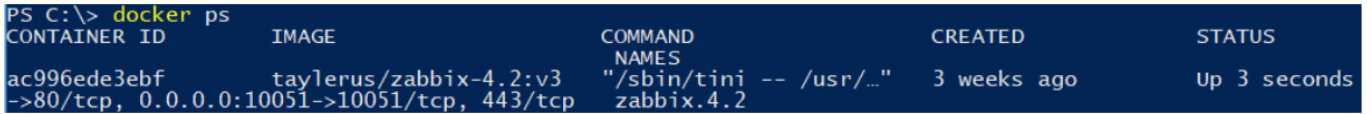

• Для подключения к контейнеру, введите следующую команду в терминал *docker exec –ti zabbix.4.2 bash*

PS C:\> docker exec -ti zabbix.4.2<br>root@ac996ede3ebf:/var/lib/zabbix#

• Вы так же можете добавить сторонние MIB файлы по следующему пути */var/lib/zabbix/ mibs*. Функция не поддерживает подпапки, все MIB файлы должны быть помещены в */ var/lib/zabbix/mibs*

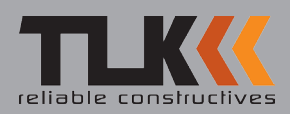

## Zabbix на Linux

• Для того, чтобы следовать инструкциям, описанным ниже, вам потребуется установить пакет Docker, введите в терминале apt-get update, затем *apt-get install docker*, таким образом вы установите последнюю версию docker.

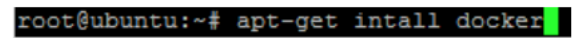

• Обновленная версия Zabbix 4.2 доступна для скачивания с официального репозитория приведенного ниже, введите в терминале команду docker *pull taylerus/zabbix-4.2:latest*

#### root@ubuntu:~# docker pull taylerus/zabbix-4.2:latest

• Таким образом вы скачаете последнюю версию сборки. После скачивания образа с репозитория taylerus, вы можете запустить его введя в терминале *docker run –name somezabbix-text -p 80:80 -p 10051:10051 -d taylerus/zabbix-4.2:latest*

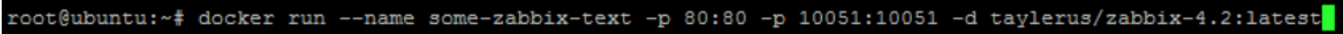

• Удостоверьтесь что контейнер был создан и запущен введя в терминале **docker ps** 

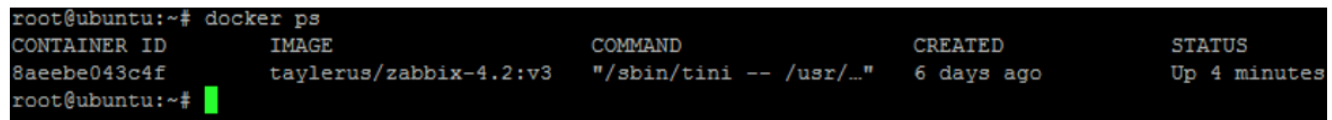

• Для подключения к контейнеру, введите следующую команду в терминал *docker exec –ti some-zabbix-text bash*

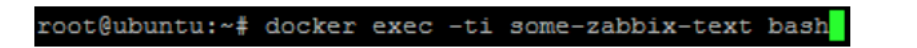

• Вы так же можете добавить сторонние MIB файлы по следующему пути */var/lib/zabbix/ mibs*. Функция не поддерживает подпапки, все MIB файлы должны быть помещены в */ var/lib/zabbix/mibs*

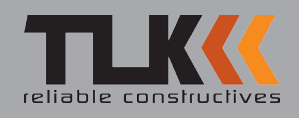

## Добавление шаблонов при использовании Docker

• Откройте URL Zabbix: http://<ip\_или\_имя\_cepвера>/zabbix, в вашем браузере. По умолчанию имя пользователя Admin, пароль zabbix.

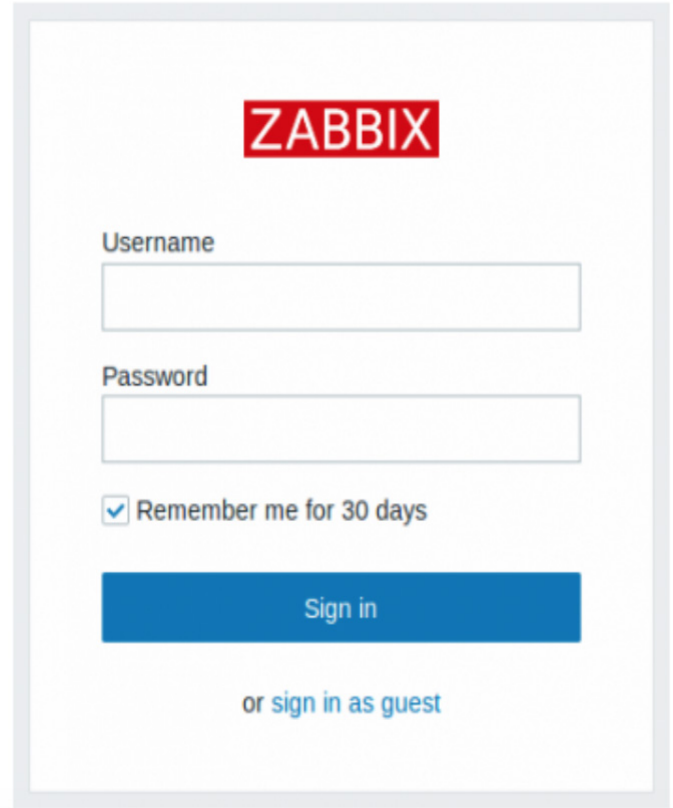

• На вкладке шаблоны сделайте импорт шаблона для PDU указав путь к файлу .xml

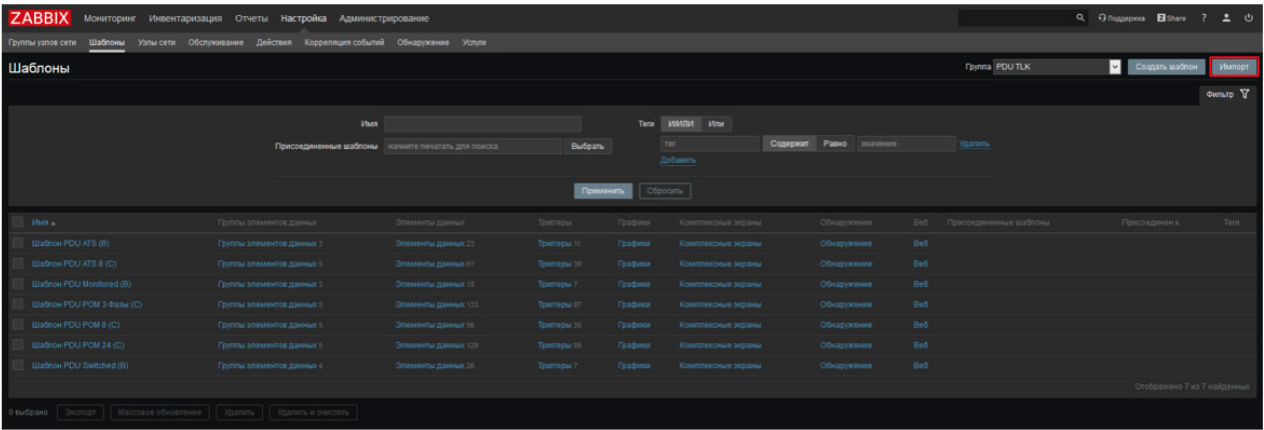

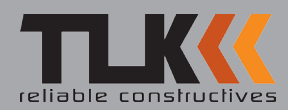

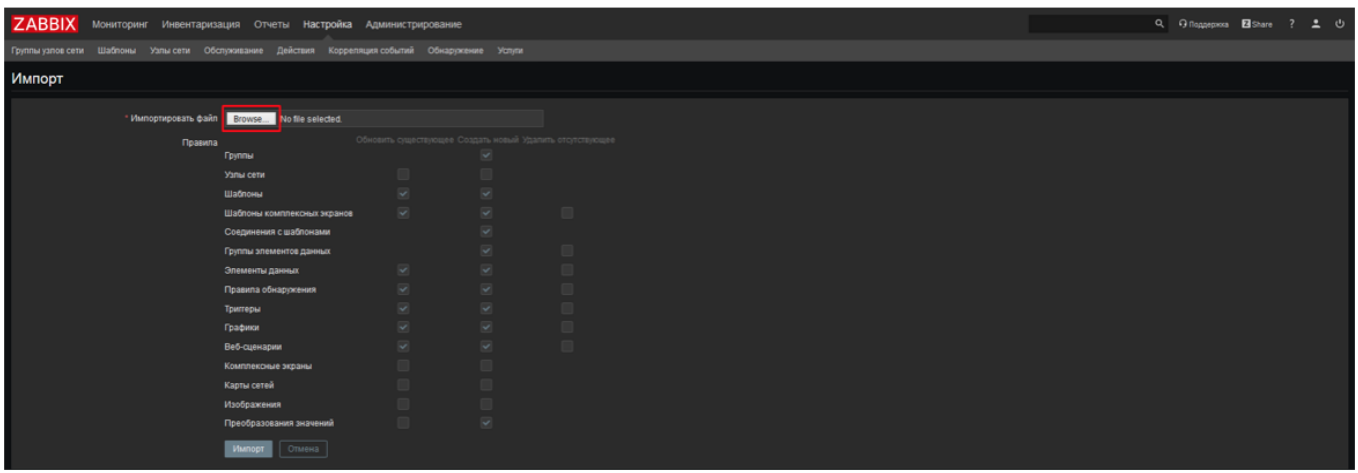

• После импорта в фильтре выберите группу PDU TLK, для отображения только шаблонов для PDU.

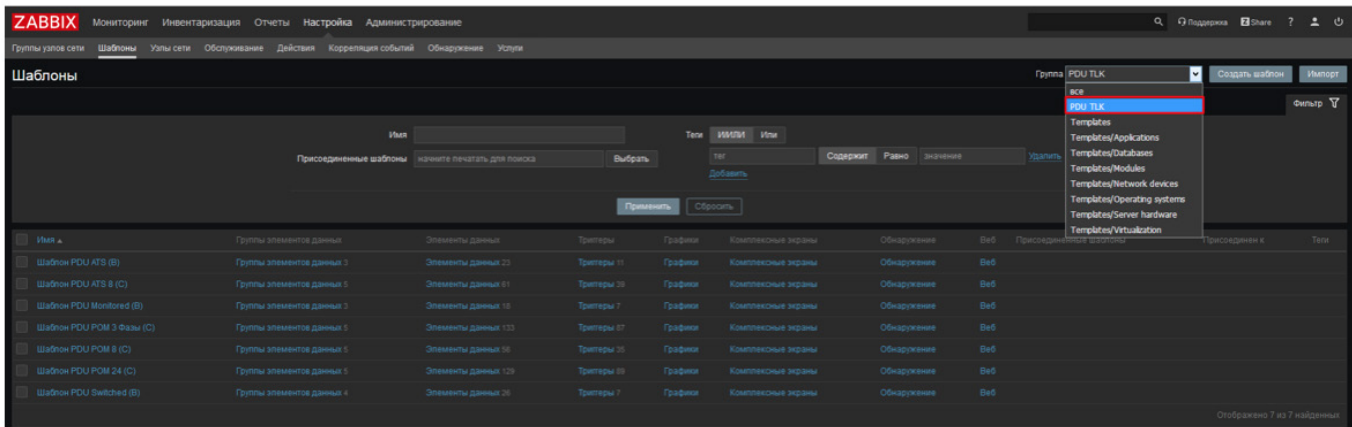

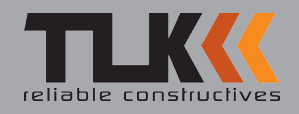

### Установка Zabbix на виртуальную машину с использованием готового образца

• Выберите «Create a new virtual machine» для создания новой виртуальной машины.

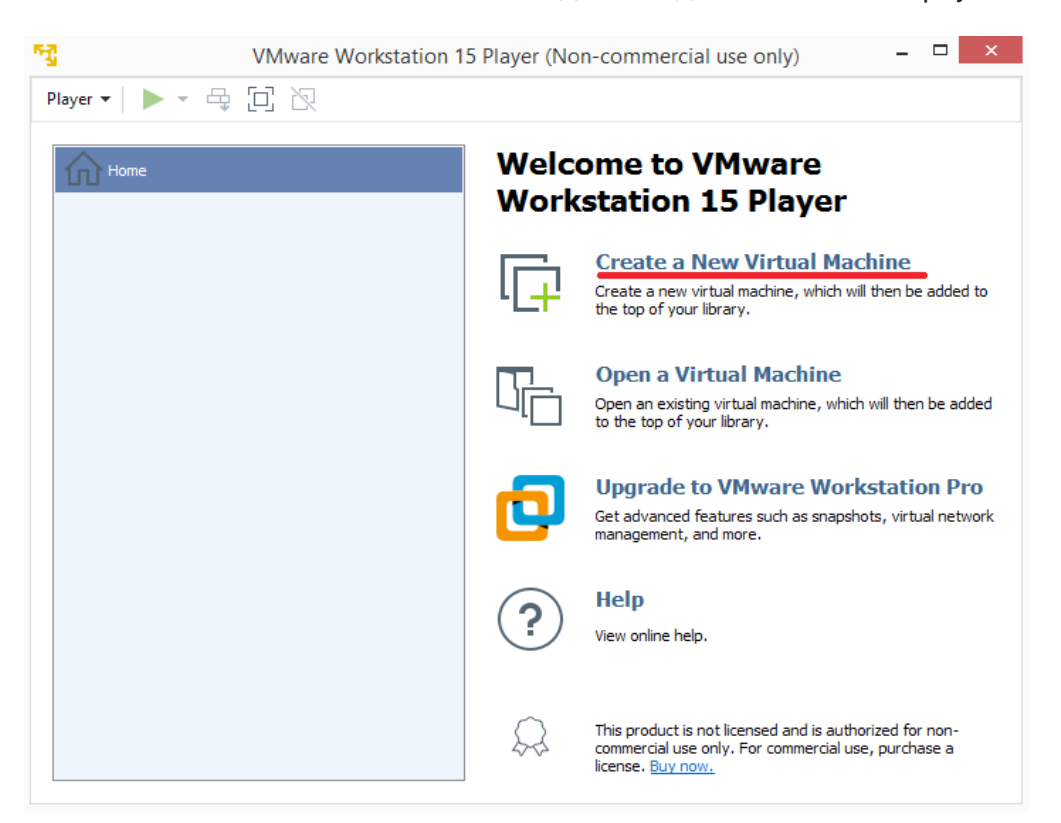

• Далее выберите «установить операционную систему позже», как показано на рисунке ниже:

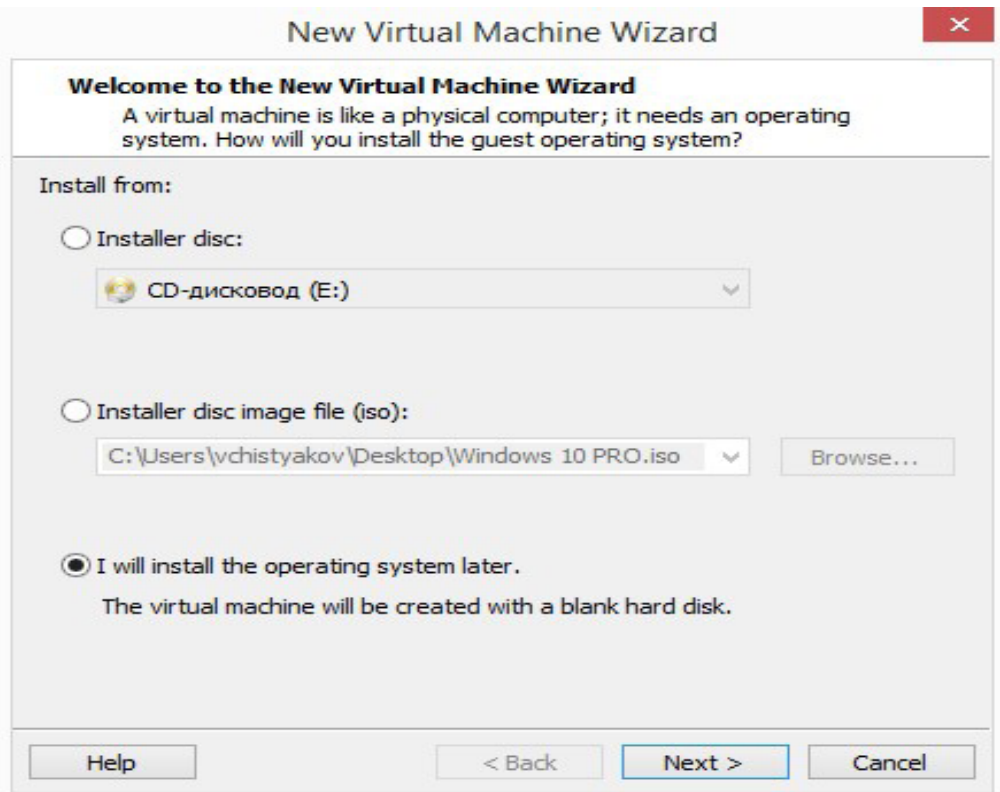

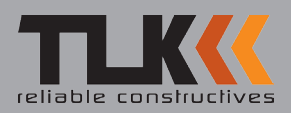

• Выберите операционную систему «Linux», версию «Ubuntu 64-bit»

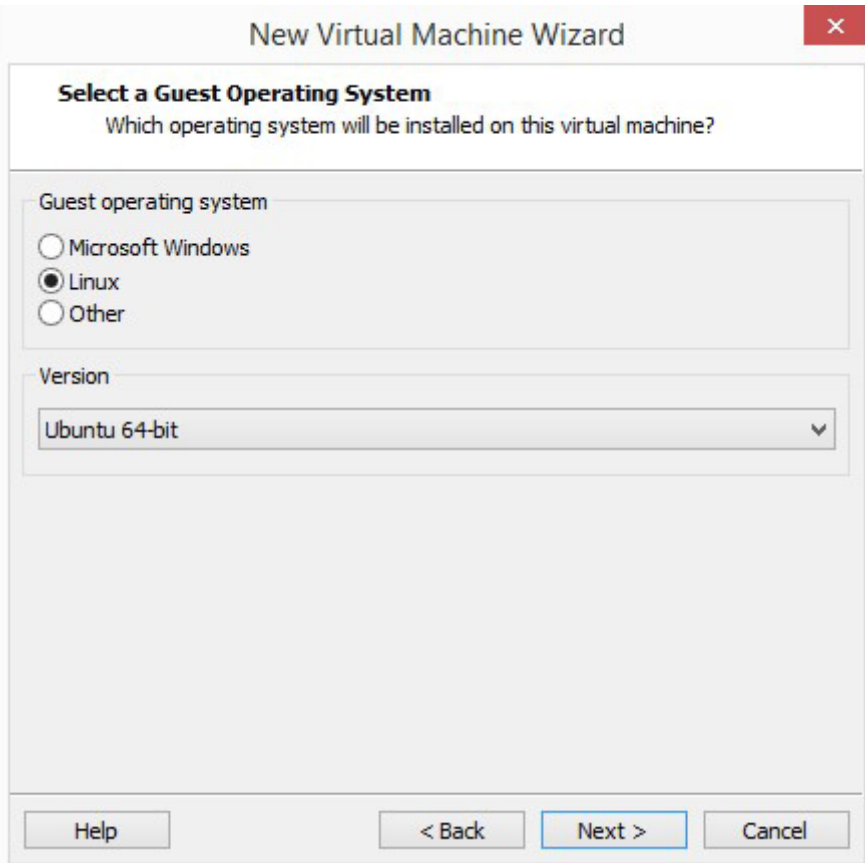

• Введите отображаемое имя и расположение файлов виртуальной машины.

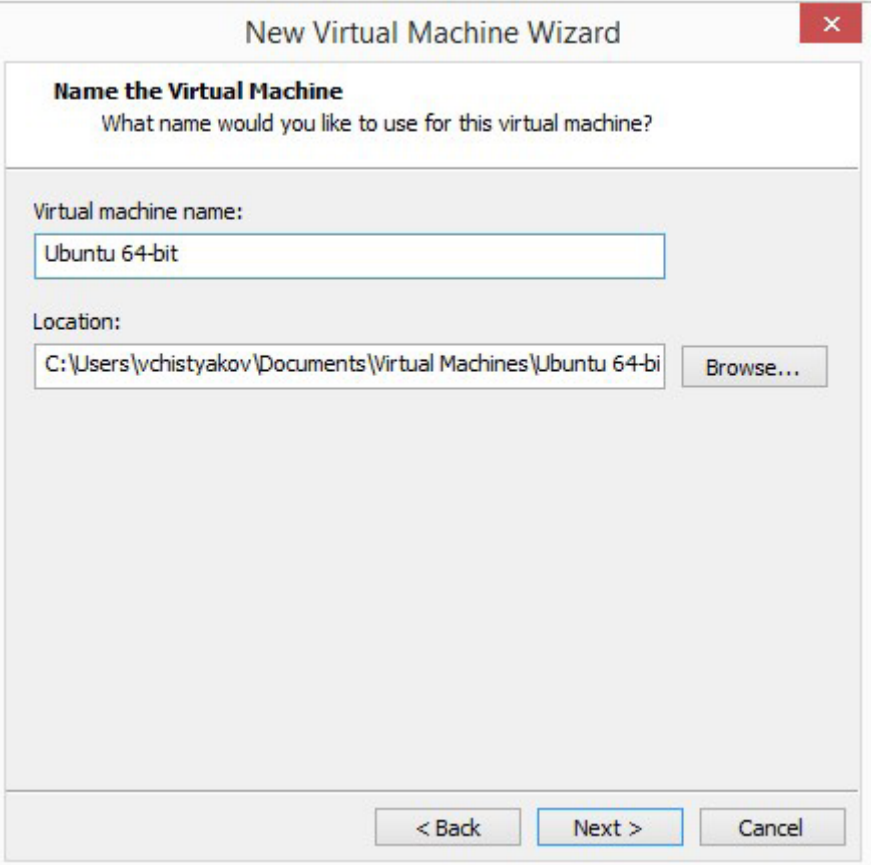

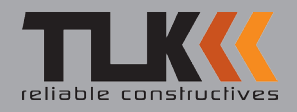

• Размер исходного диска оставьте без изменений, позже мы его удалим.

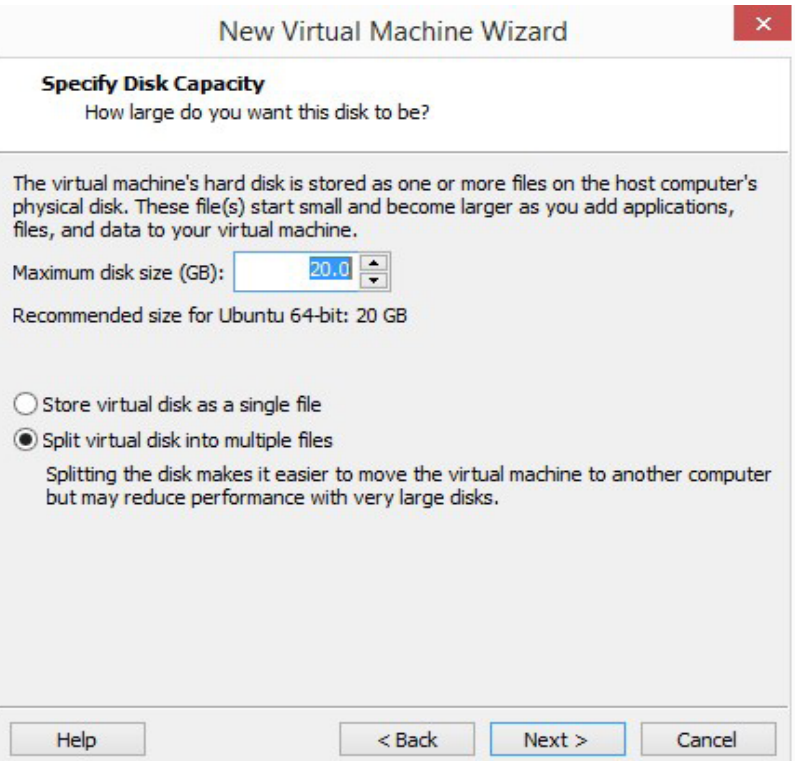

• Выберите «Customize Hardware» для перехода в режим настройки виртуальной машины.

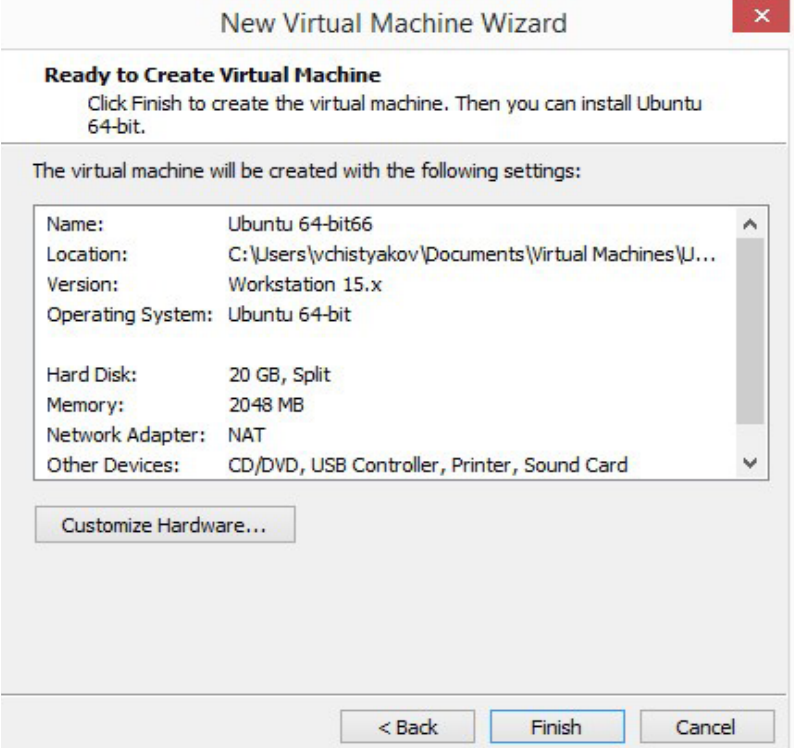

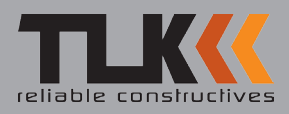

• Далее необходимо добавить виртуальный жесткий диск для размещения на нем образа Zabbix. Выберите из списка «Hard Disk», нажмите «Next».

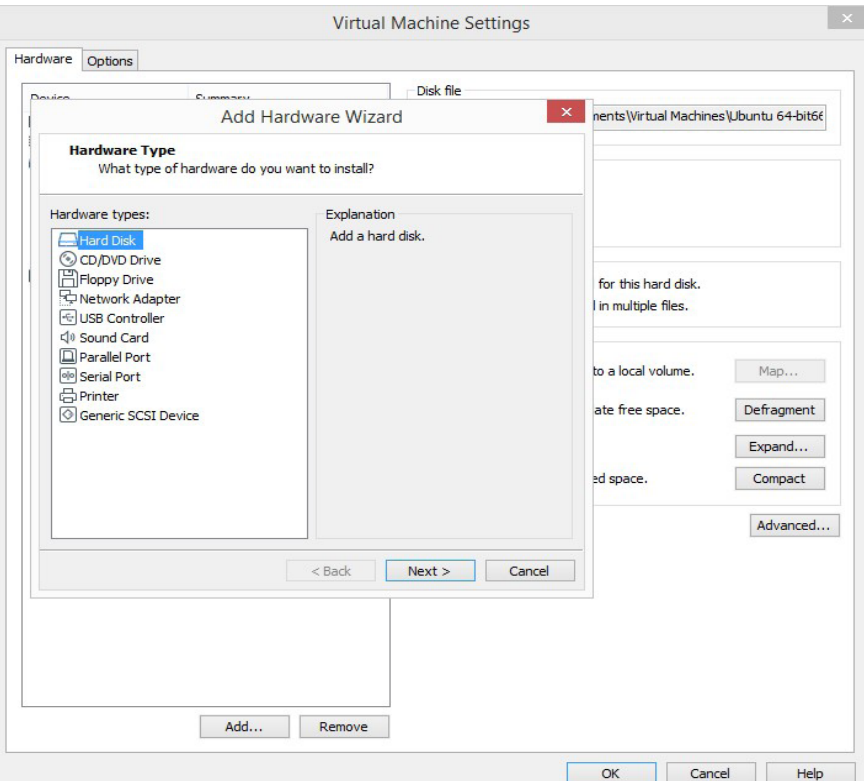

• Оставляем тип виртуального диска без изменений - «SCSI» переходим к следующим настройкам по кнопке «**Next»**.

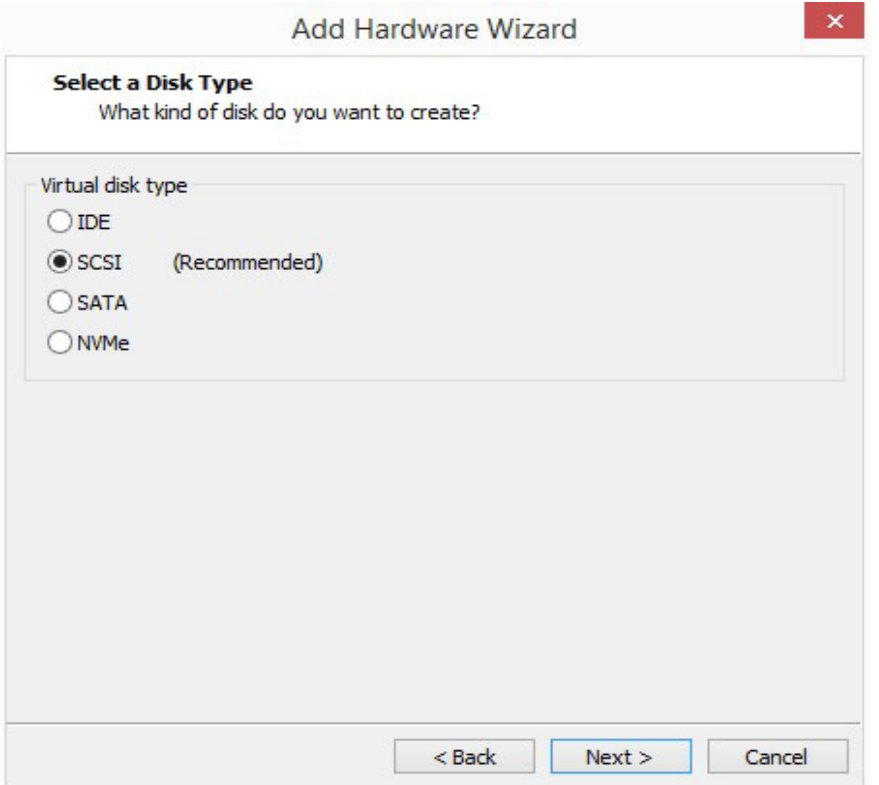

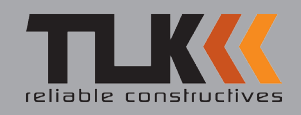

• Выбираем «использовать существующий виртуальный диск» и переходим далее по кнопке «Next»

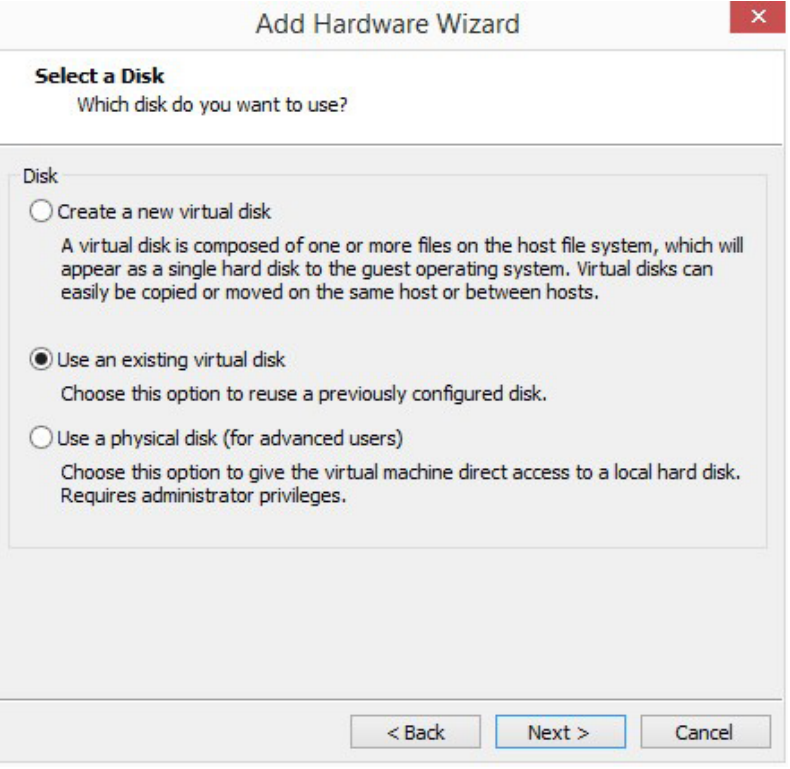

• Укажите виртуальный жесткий диск с Zabbix и нажмите «Finish».

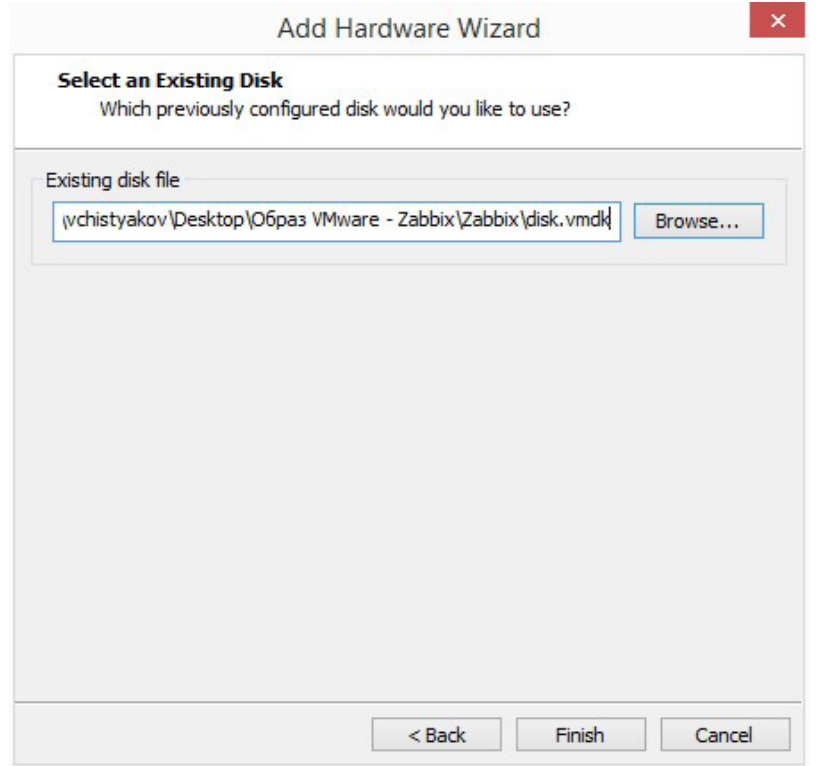

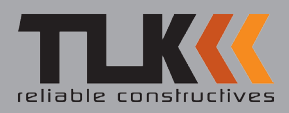

• Удалите созданный по умолчанию виртуальный жесткий диск.

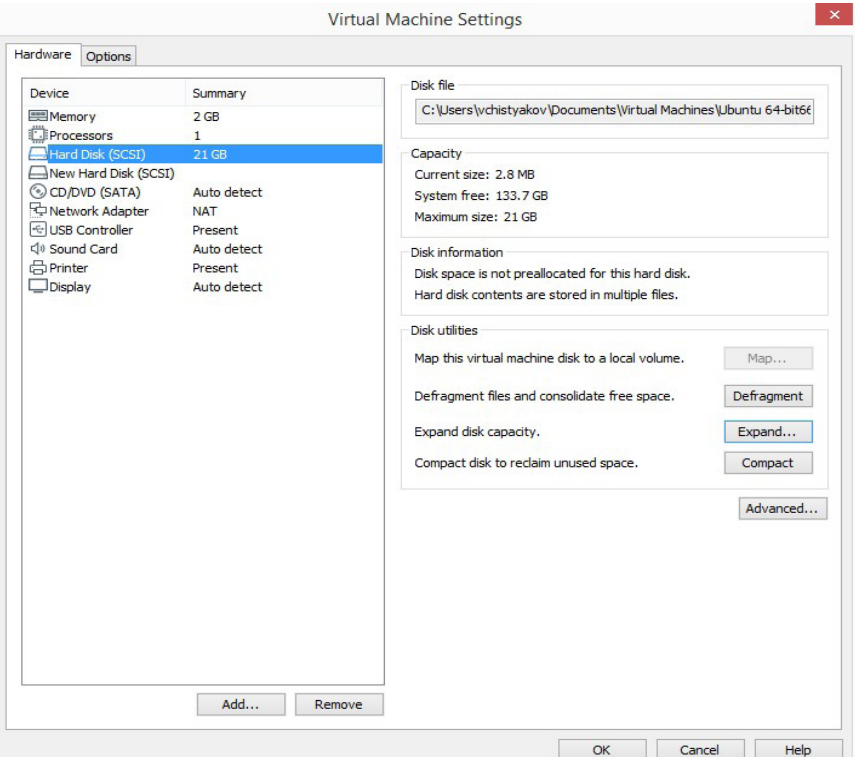

• Для получения ip-адреса по DHCP из вашей подсети, выберите из списка «Network **Adapter»** и укажите тип подключения «Bridge», затем выберите «Configure Adapters», в открывшемся окне убедитесь, что используется верный сетевой адаптер.

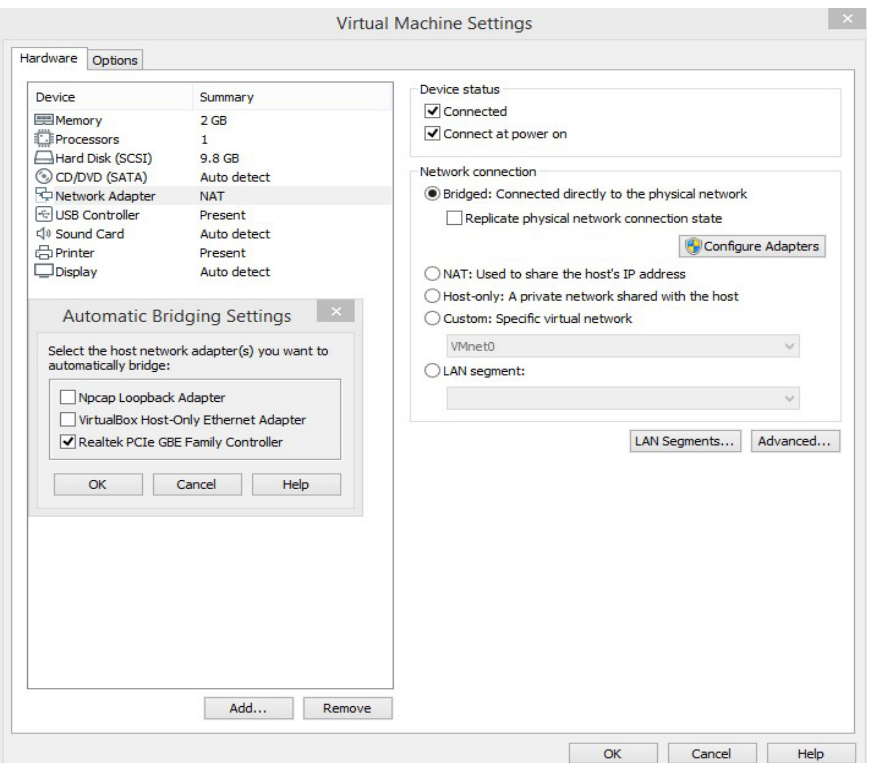

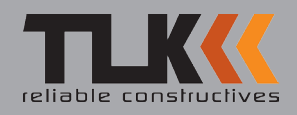

• Выберите добавленную виртуальную машину и нажмите на зеленую стрелку как показано на рисунке для запуска виртуальной машины.

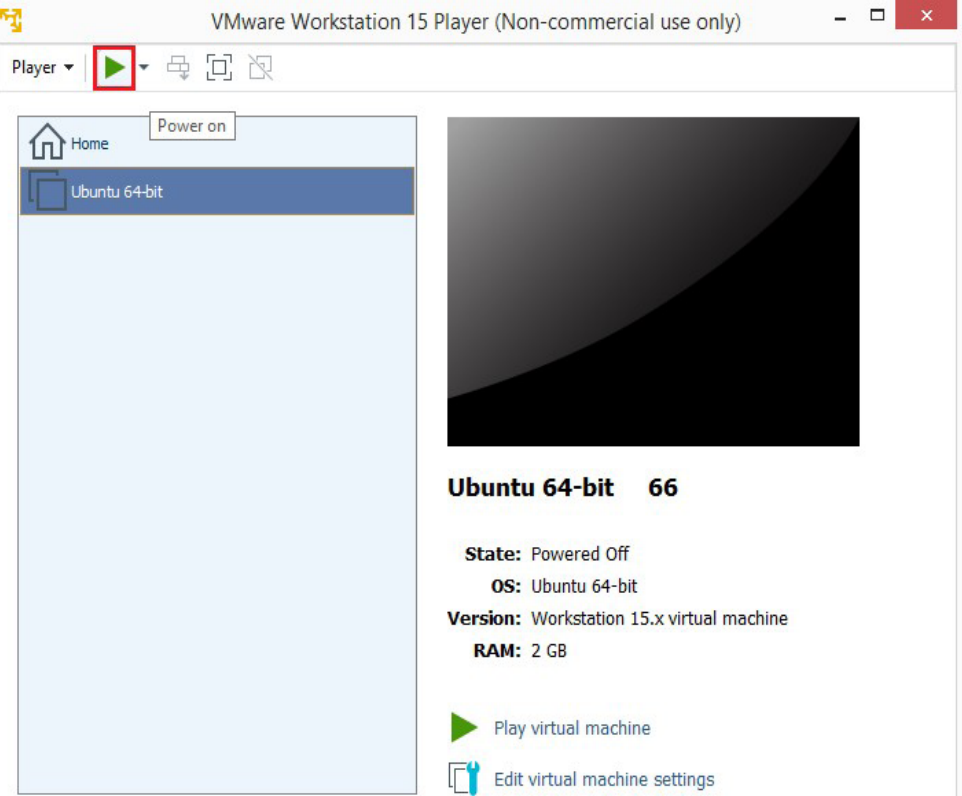

• Для входа в систему используйте имя пользователя - appliance, пароль - zabbix

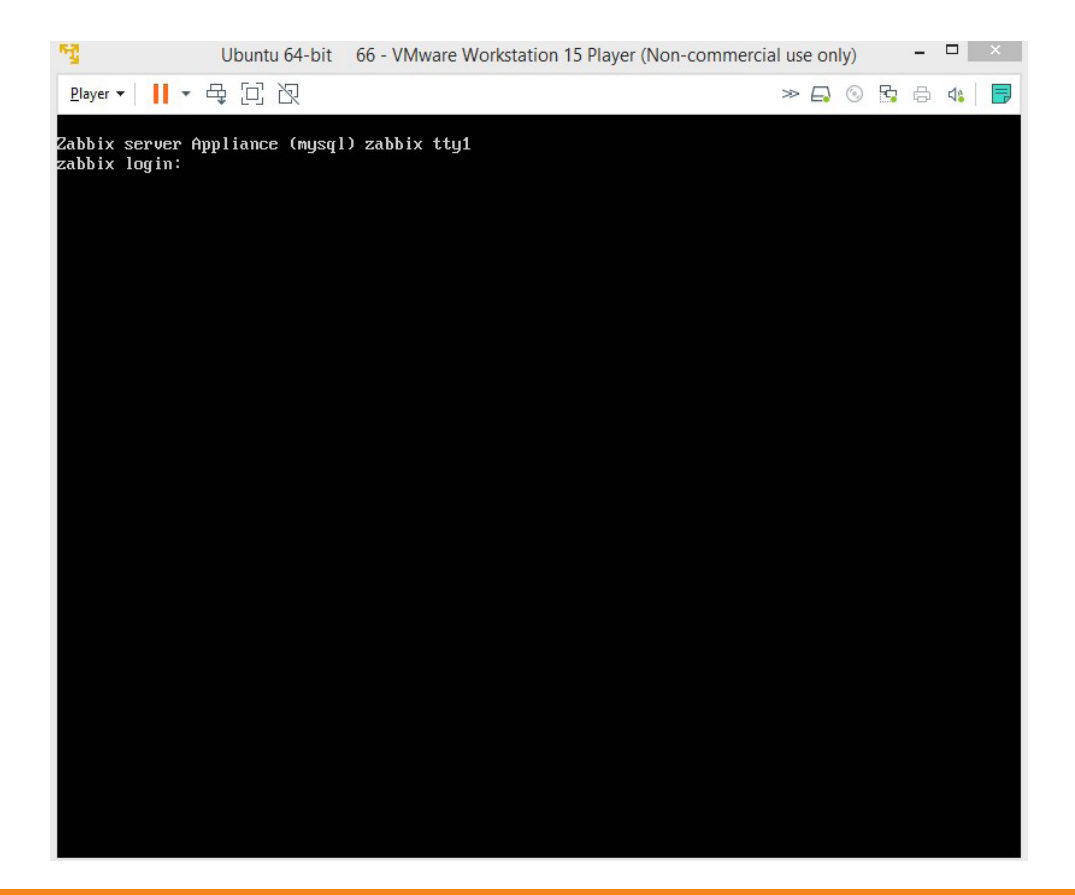

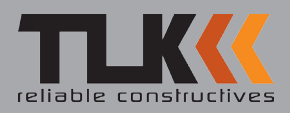

• Для перехода на веб-интерфейс Zabbix, введите в адресной строке браузера http://ipaddress/zabbix, замените «ip-address» на адрес вашего сервера в сети. Введите имя пользователя – Admin, пароль – zabbix

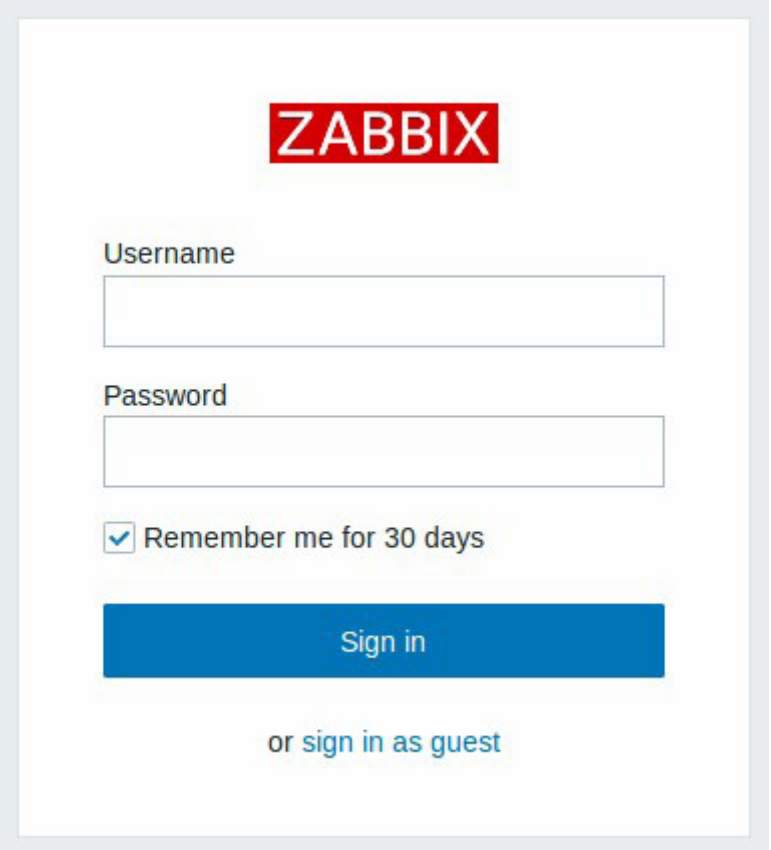

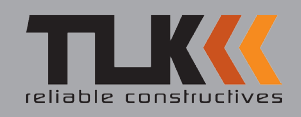

## <span id="page-14-0"></span>Установка Zabbix на виртуальную машину Hyper-V с использованием готового образа

• Запустите диспетчер «Hyper-V», если у вас в поиске его нет,убедитесь, что он входит в вашу сборку ОС и установлен в системе.

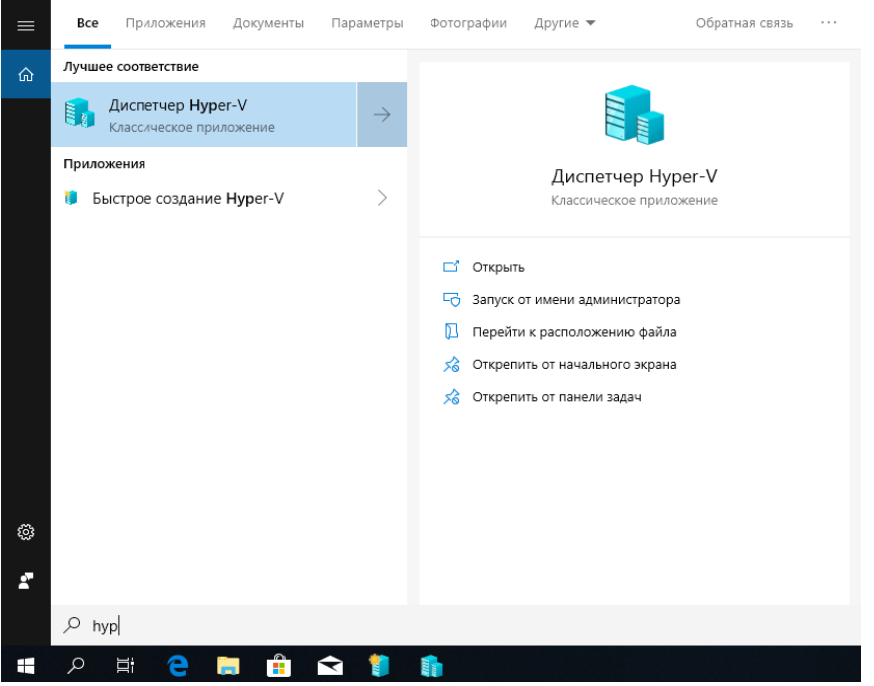

• В диспетчере «Hyper-V» выберите пункт «Диспетчер виртуальных коммутаторов» в меню «Действия» справа.

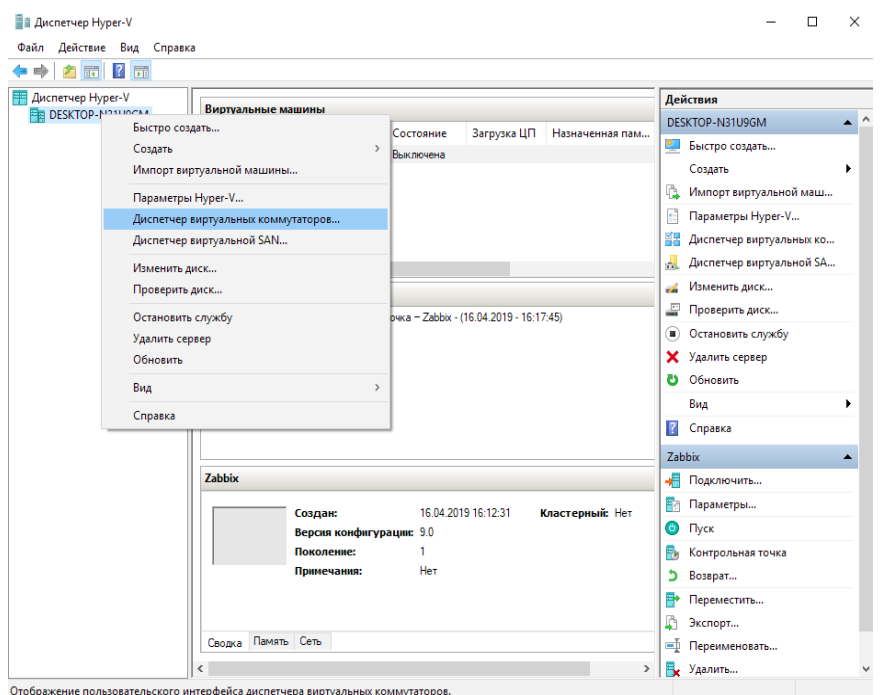

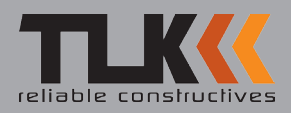

• В окне «Виртуальный коммутатор какого типа вы хотите создать?» выберите «Внешний» и нажмите «Создать виртуальный коммутатор».

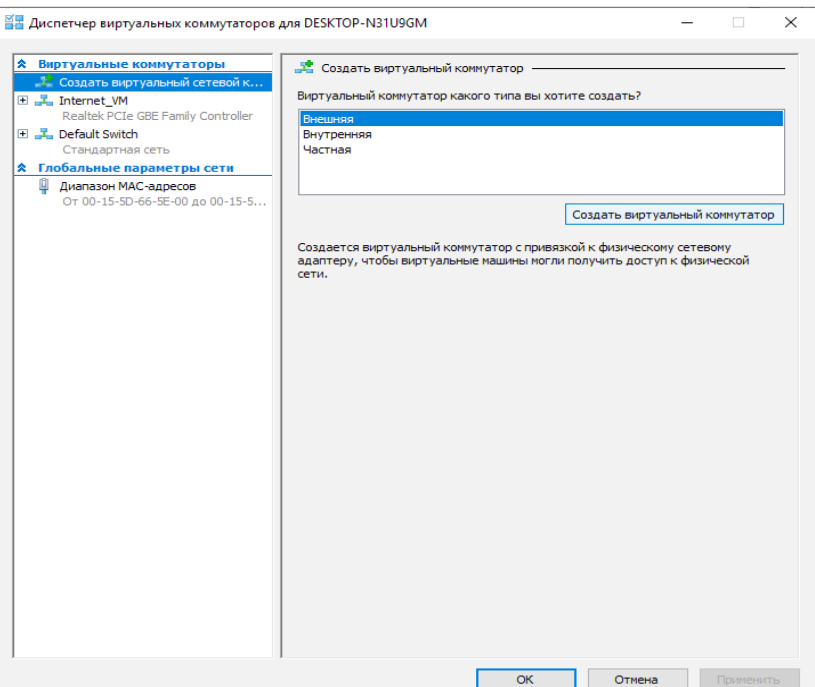

• В разделе «Тип подключения» убедитесь, что выбрана «Внешняя сеть». Выберите физический сетевой адаптер для связывания с новым виртуальным коммутатором.

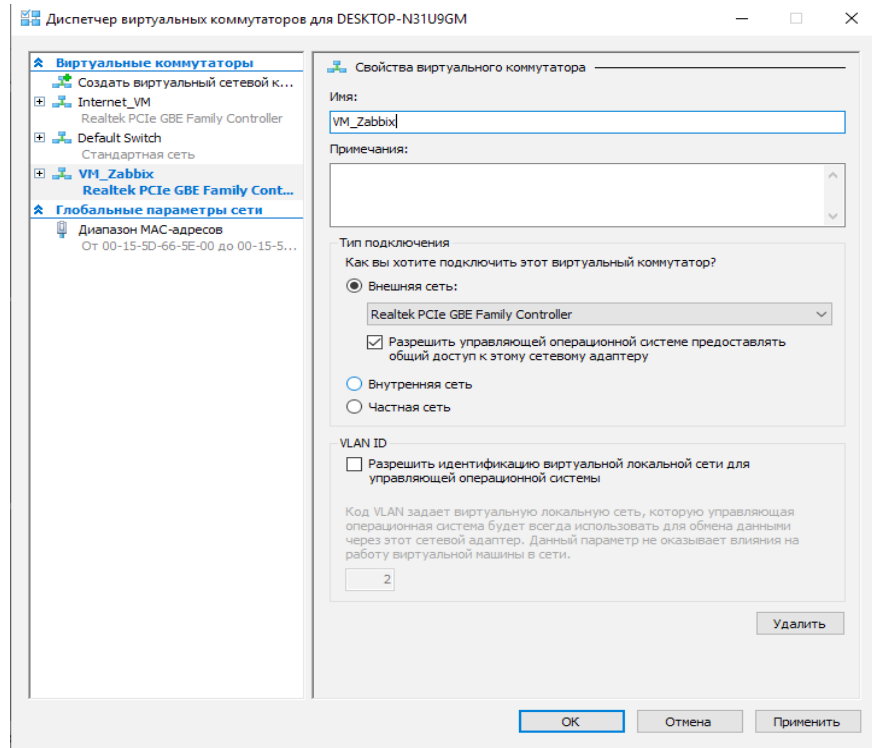

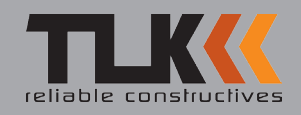

• В диспетчере «Hyper-V» найдите пункт «Создать» и выберите «Виртуальная машина» как показана на рисунке ниже:

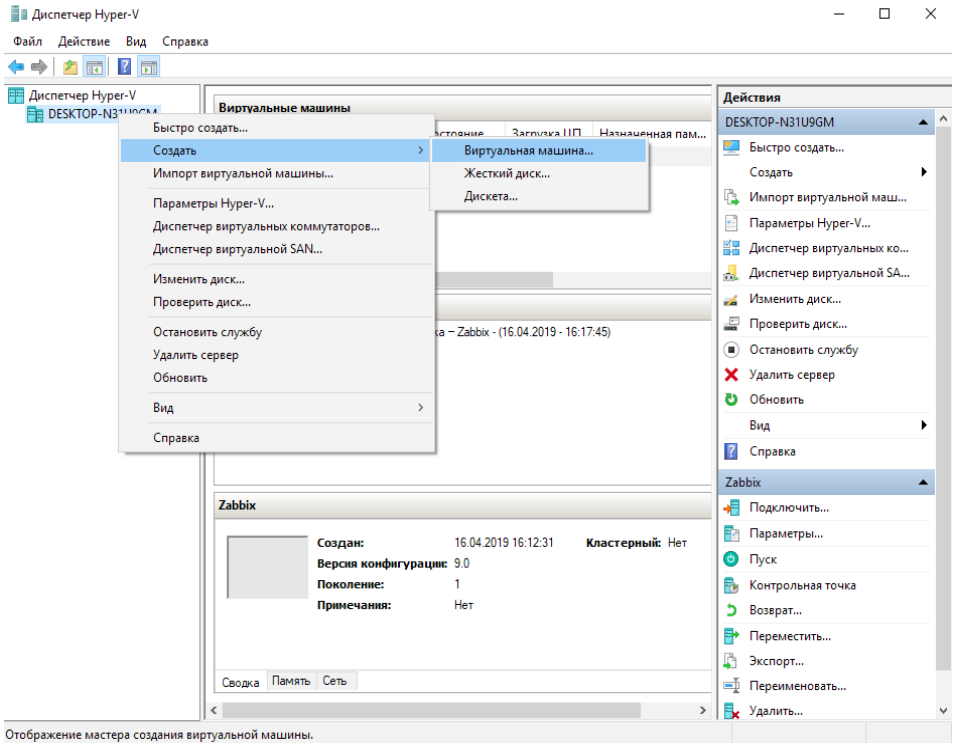

• Выберите «Поколение 1» виртуальной машины и нажмите кнопку «Далее».

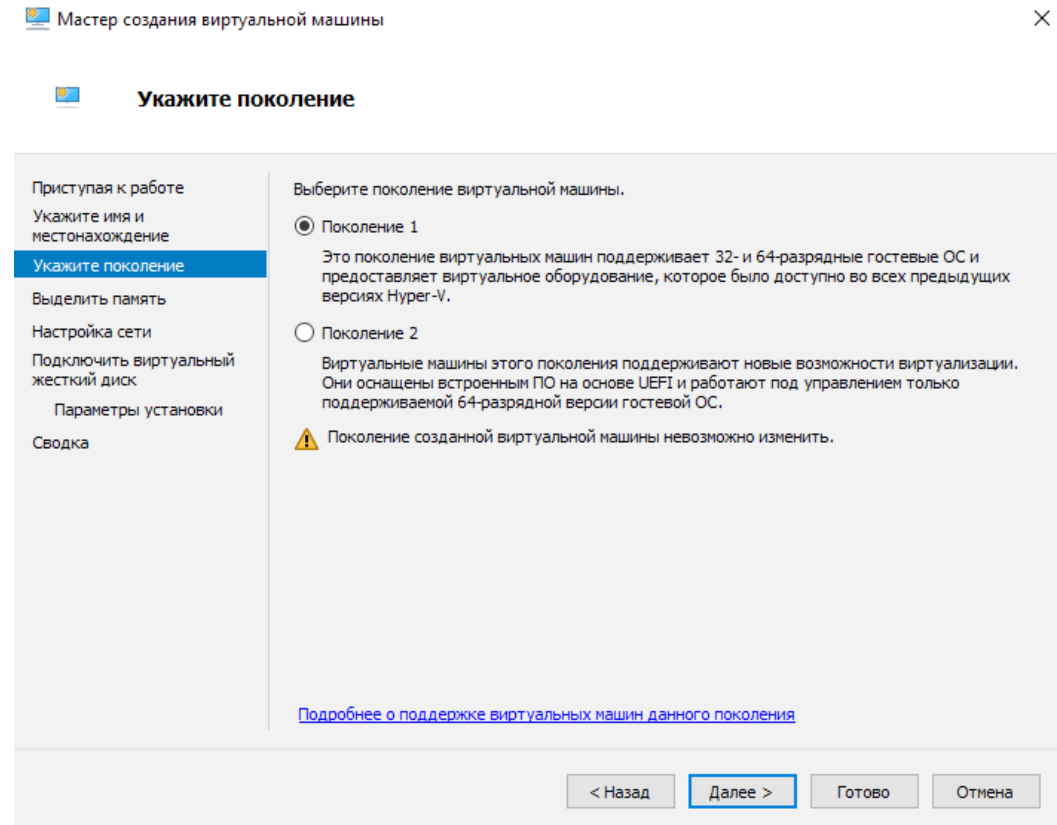

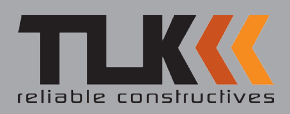

• Из выпадающего списка выберите ранее созданный виртуальный коммутатор и нажмите кнопку «Далее».

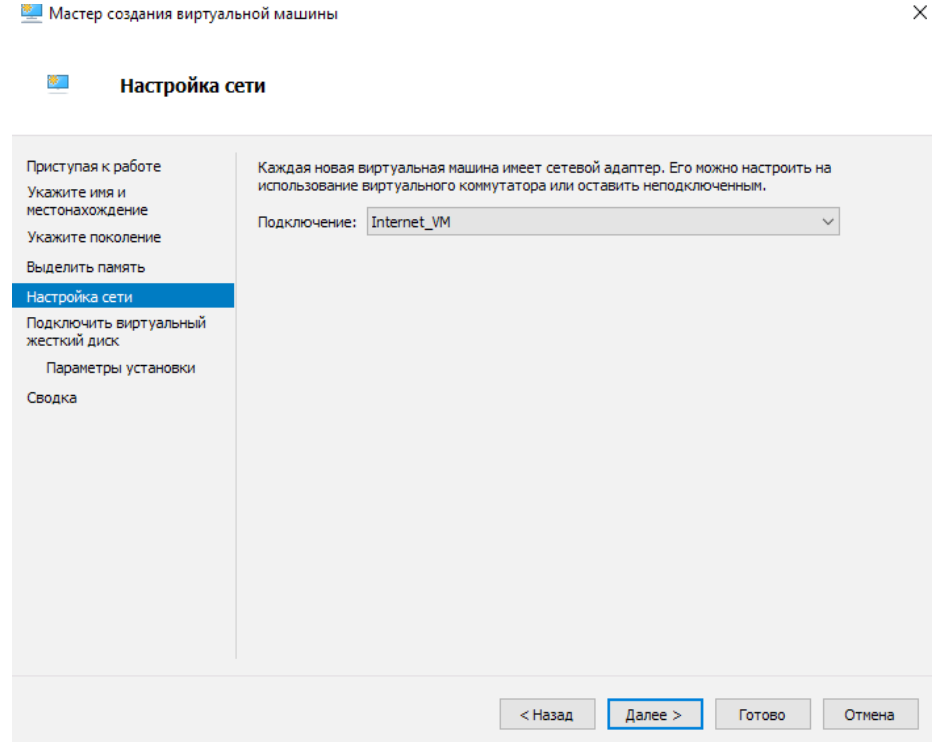

• Выберите пункт «Использовать имеющийся виртуальный жесткий диск» и укажите образ Zabbix, нажмите «Далее», на следующем шаге выберите «Готово».

 $\ddot{\phantom{0}}$ 

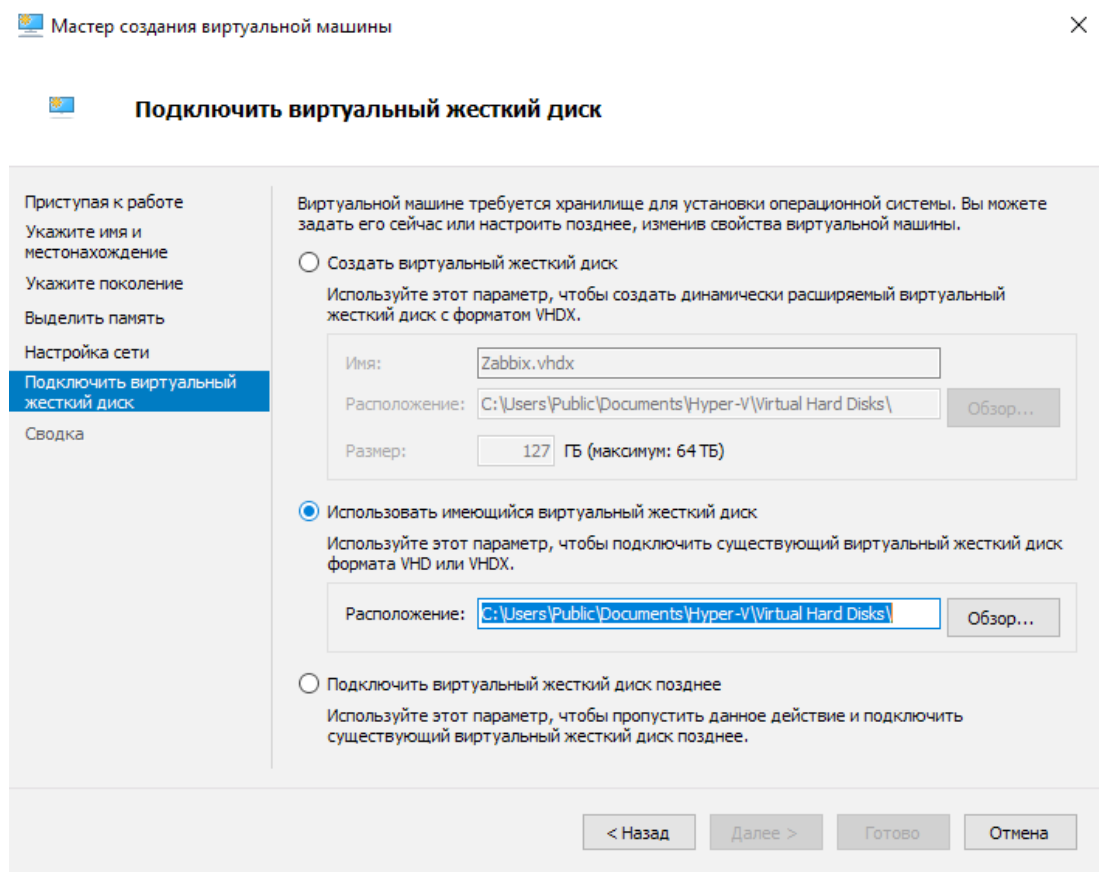

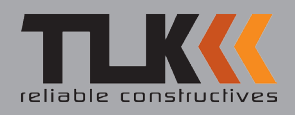

• В диспетчере «Hyper-V» выберите пункт «Пуск», а затем «Подключить» в меню «Действия» справа.

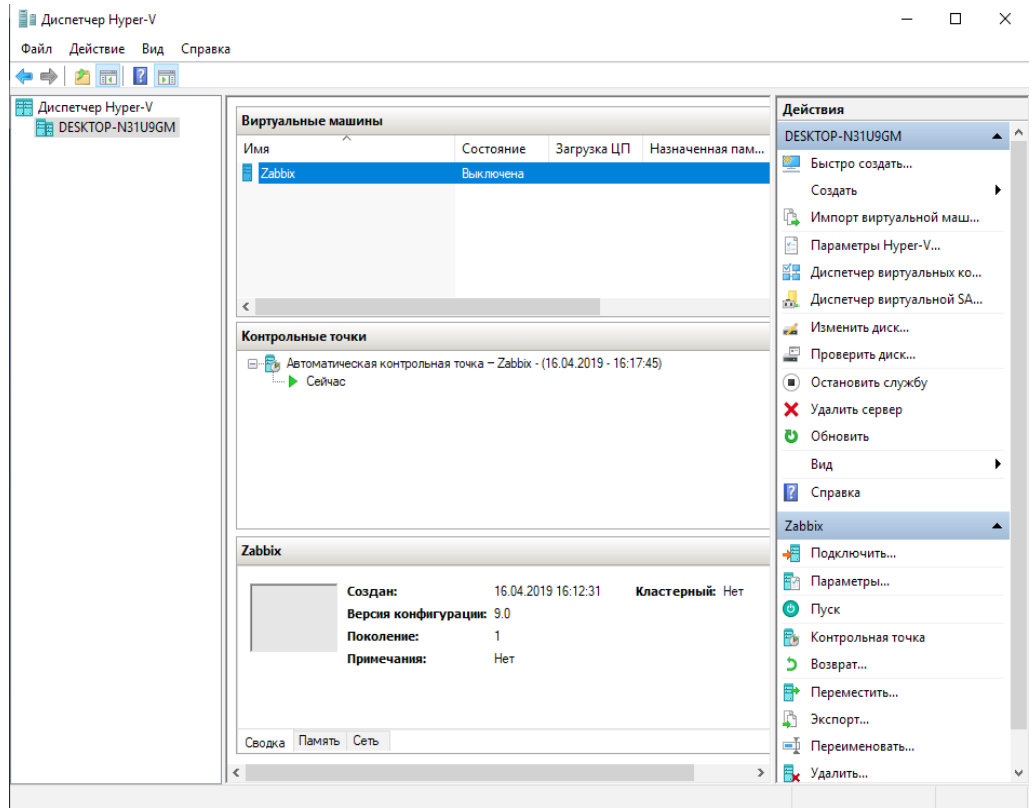

• Для входа в систему используйте имя пользователя - **appliance**, пароль- zabbix.

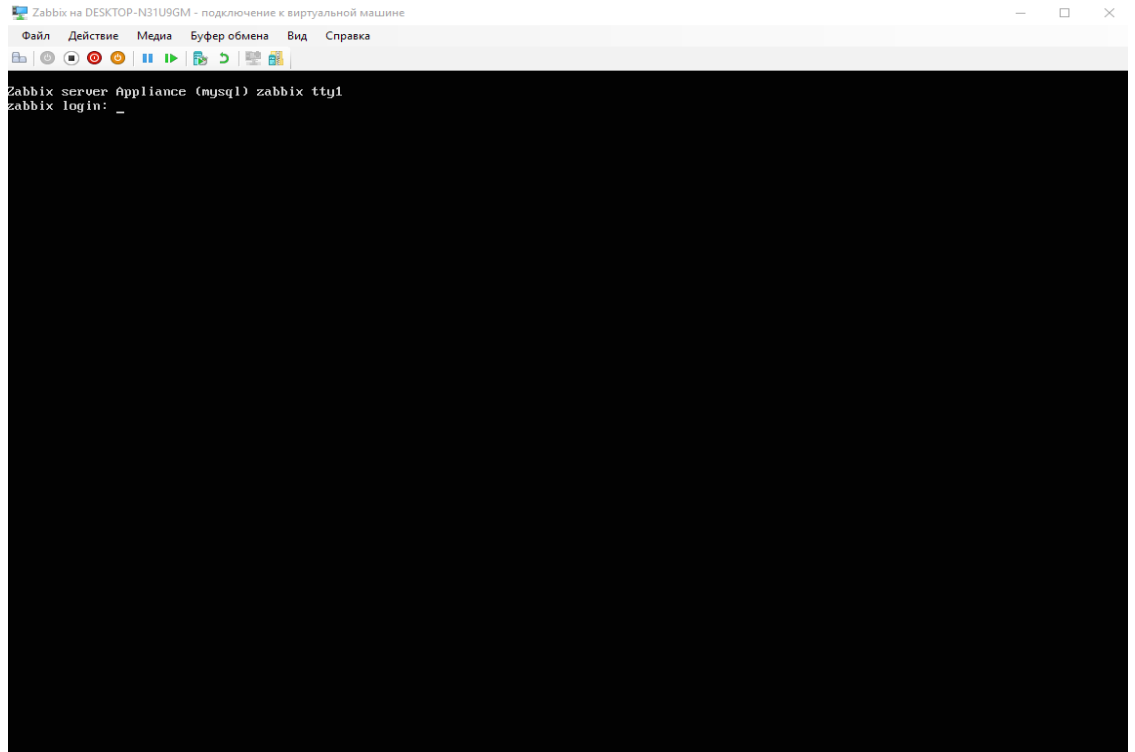

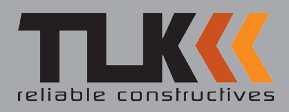

• Для перехода на веб-интерфейс Zabbix, введите в адресной строке браузера http:// ip-adress/zabbix, замените «ip-address» на адрес вашего сервера в сети. Введите имя пользователя Admin, пароль-zabbix.

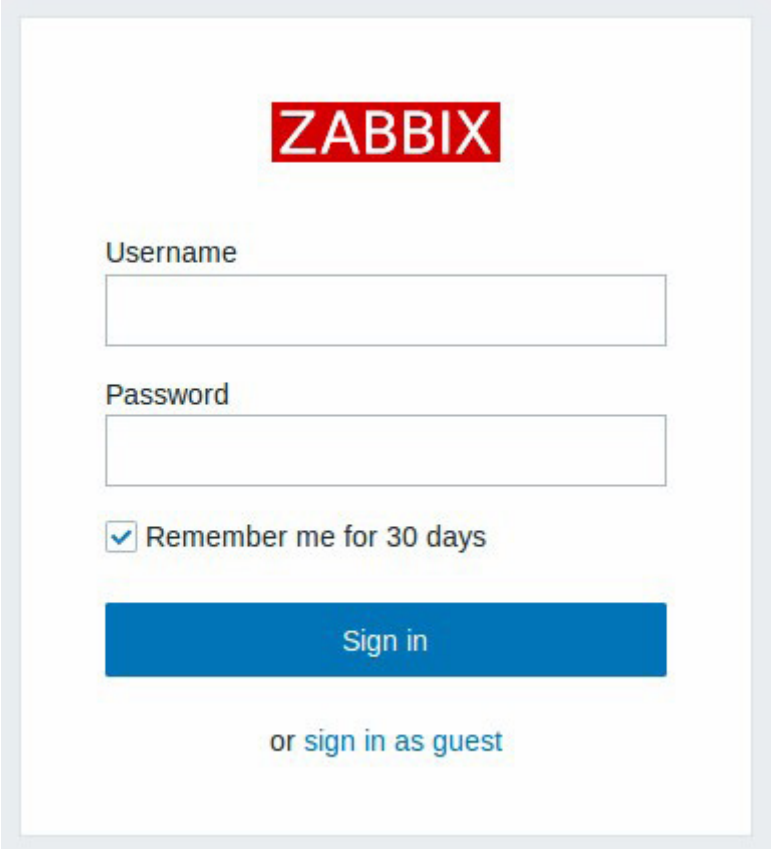

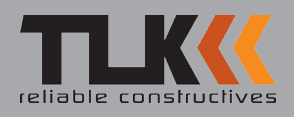

# Настройка системы мониторинга Zabbix

<span id="page-20-0"></span>• Для добавления устройства в систему мониторинга Zabbix, перейдите в меню «Настройки» - «Узлы сети», далее выберите «Создать узел сети»

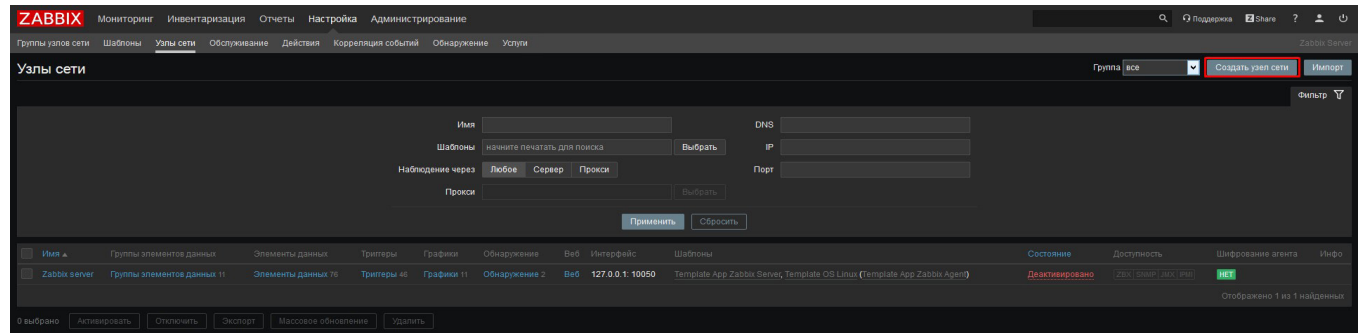

• Для добавления устройства необходимо заполните обязательные поля, отмеченные «\*», введите «Имя узла сети» и выберите «Группы», где будет находится ваше устройство. Добавьте «Интерфейс SNMP» и введите IP-адрес устройства в сети, порт можно оставить без изменений (должен быть хотя бы один активный интерфейс)

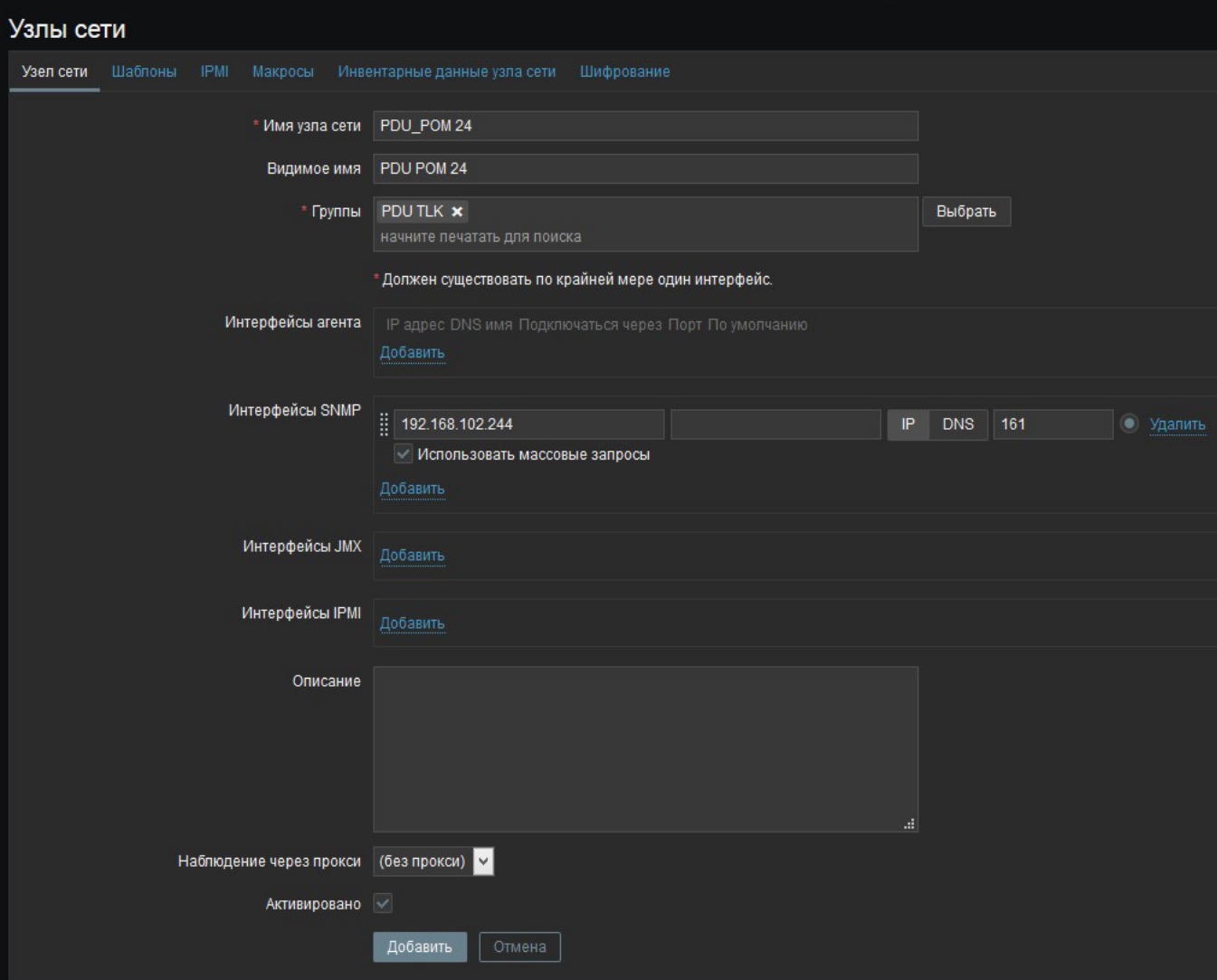

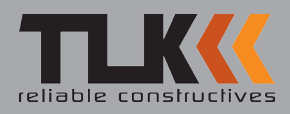

• Перейдите на вкладку «Шаблоны» и выберите шаблон, соответствующий вашему устройству

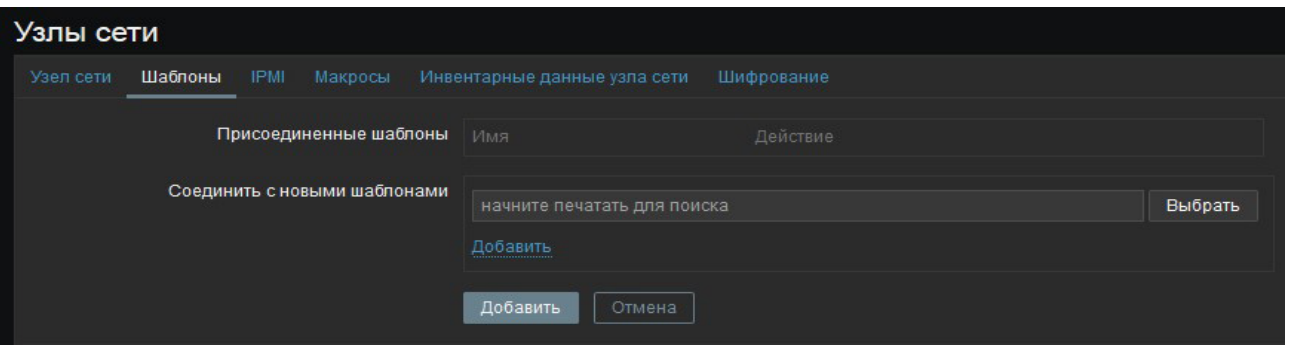

• Если в появившемся окне нет шаблонов, выберите из выпадающего списка «PDU TLK», затем укажите шаблон и нажмите кнопку «Выбрать»

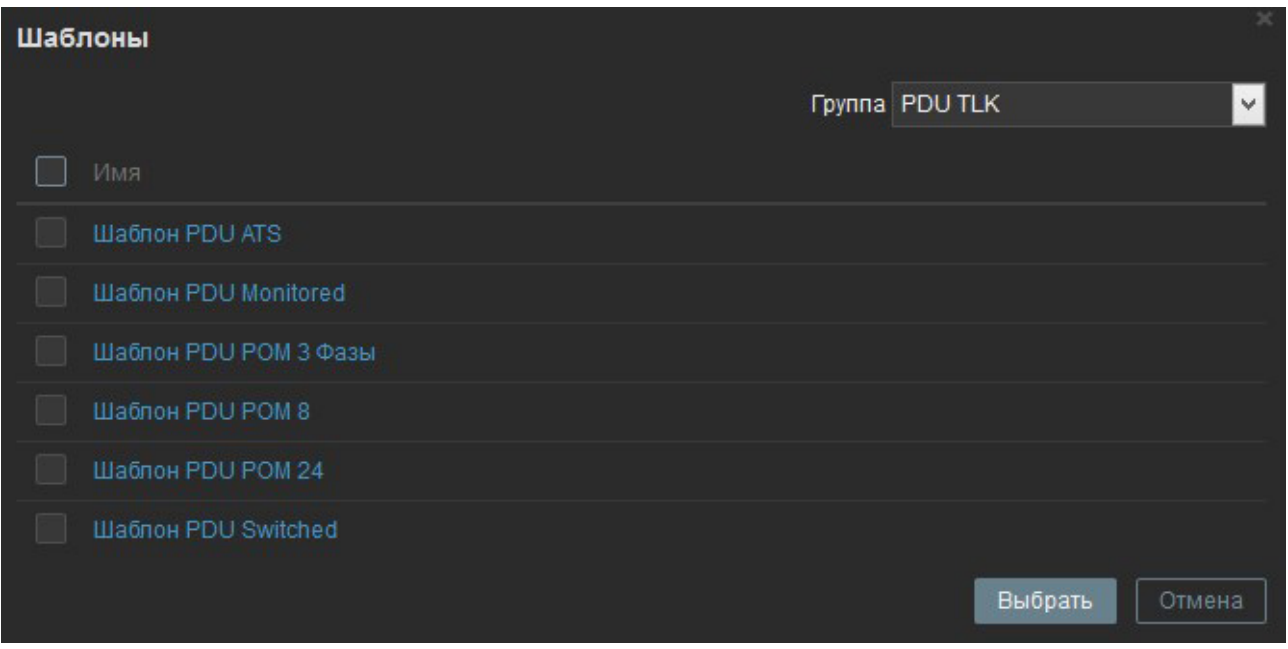

• Вы выбрали шаблон для узла сети, нажмите кнопку «Добавить» для закрепления шаблона за узлом сети

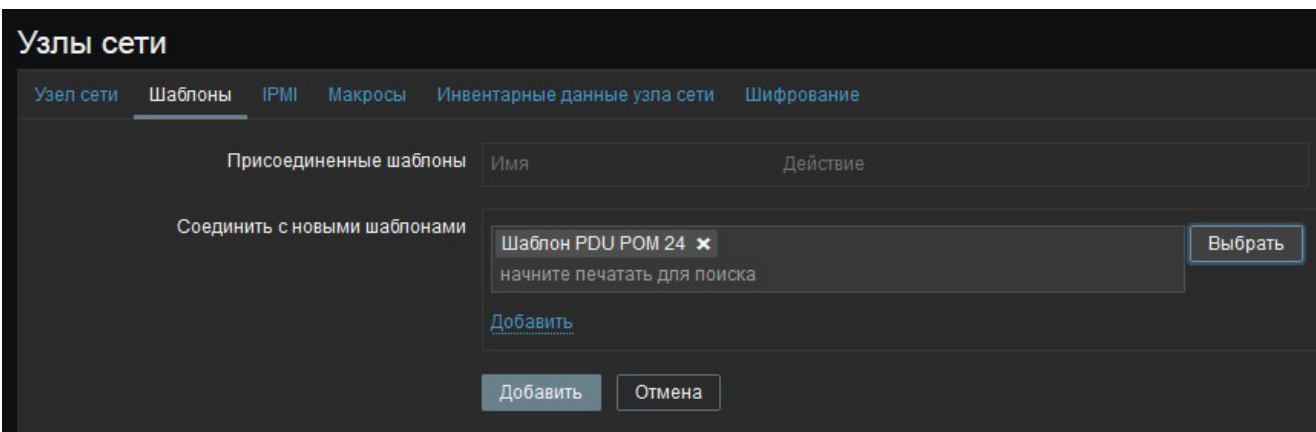

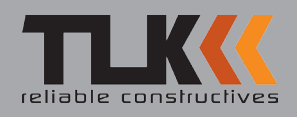

• В меню «Узлы сети» появилось добавленное устройство. Если устройство не подключено к общей локальной сети, его можно деактивировать, для этого нажмите на текущее состояние устройства в колонке «Состояние»

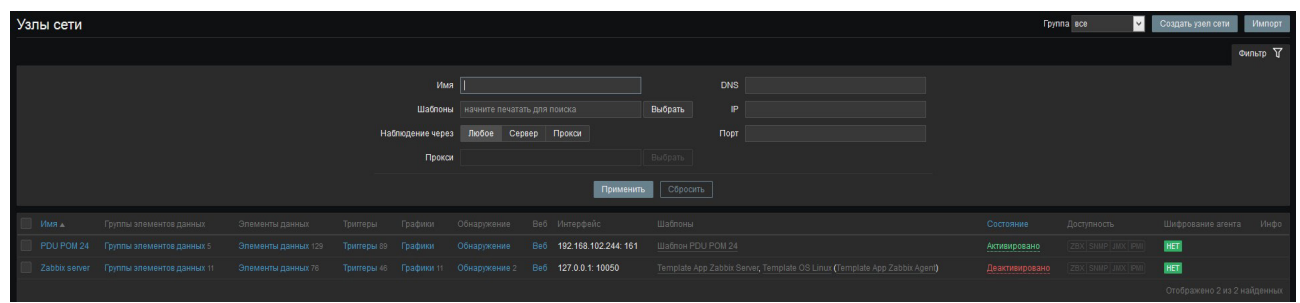

• Выберите «Триггеры» у добавленного устройства, укажите «Важность» - «Предупреждение», затем нажмите кнопку «Применить». Опираясь на название элементов, активируйте только те розетки, на которых есть нагрузка, в таком случае вы сможете вовремя отследить отсутствие нагрузки на розетке к которому было подключено оборудование

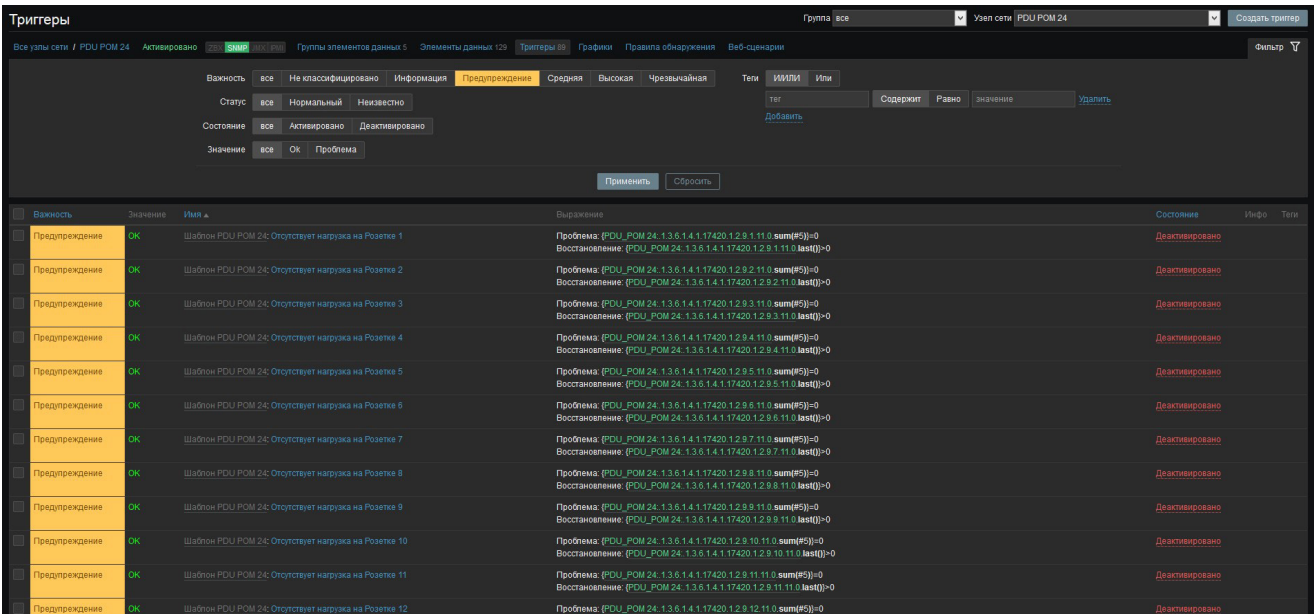

• Вы можете настроить оповещение на почту о возникающих проблемах, для этого перейдите в меню «Администрирование» - «Пользователи», выберите своего пользователя

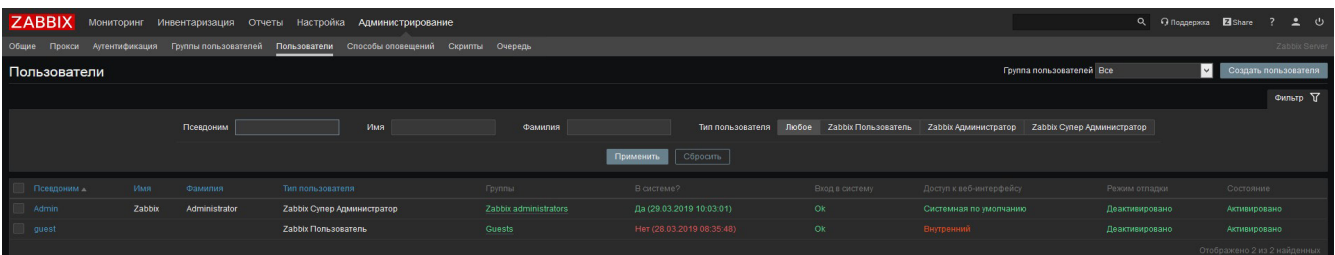

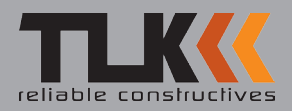

• Перейдите во вкладку «Оповещения», затем нажмите «Добавить»

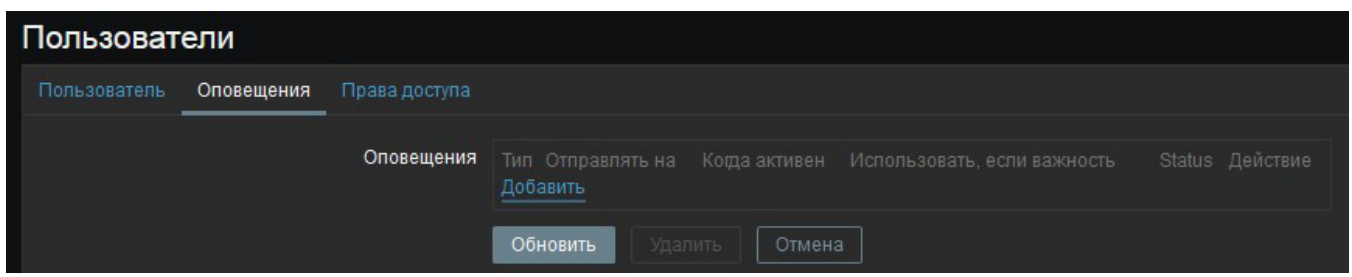

• Укажите способ оповещения, в нашем случае «Email», укажите Email адрес на который вы будете получать оповещения, выберите расписание, когда отправлять оповещения («1-7» - дни недели, «1» – понедельник, «7» - воскресенье). Выберите классификацию событий, которые нужно отправлять, далее нажмите кнопку «Добавить».

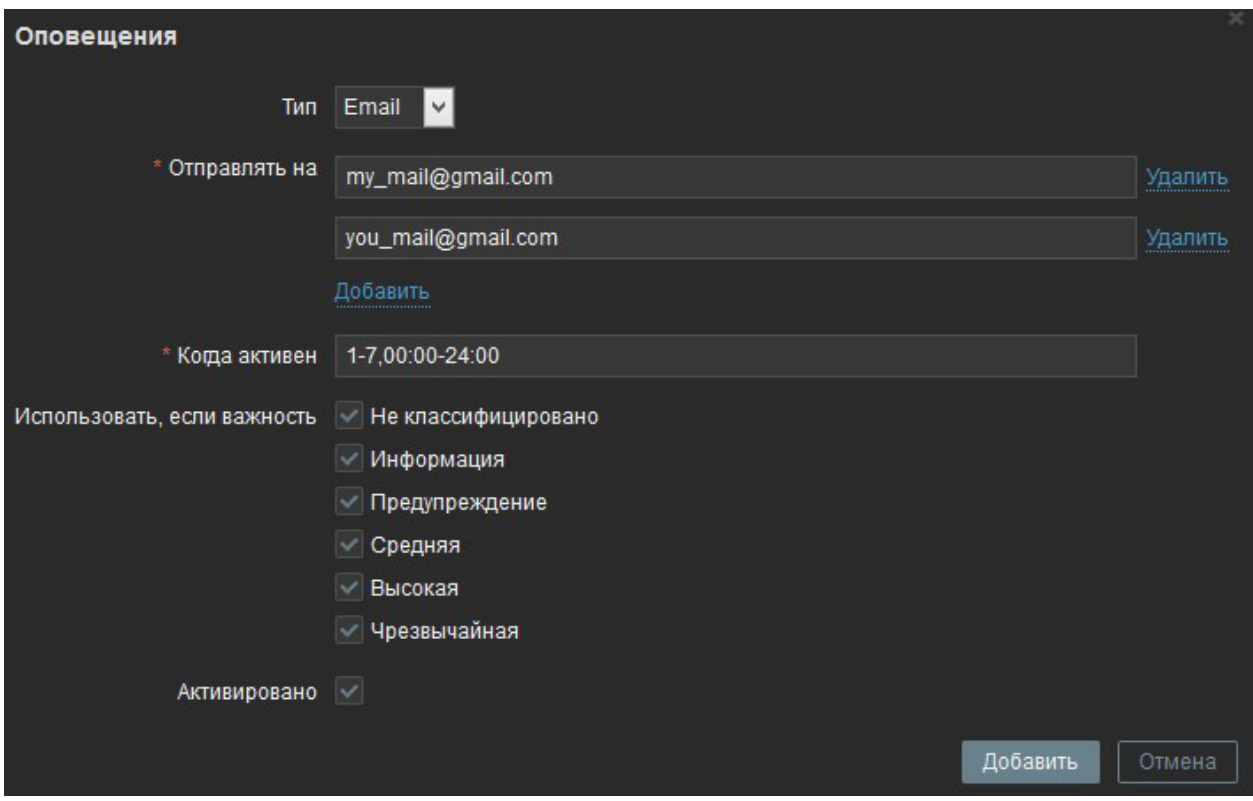

• Если все заполнено корректно, вы увидите добавленное оповещение с заданными настройками

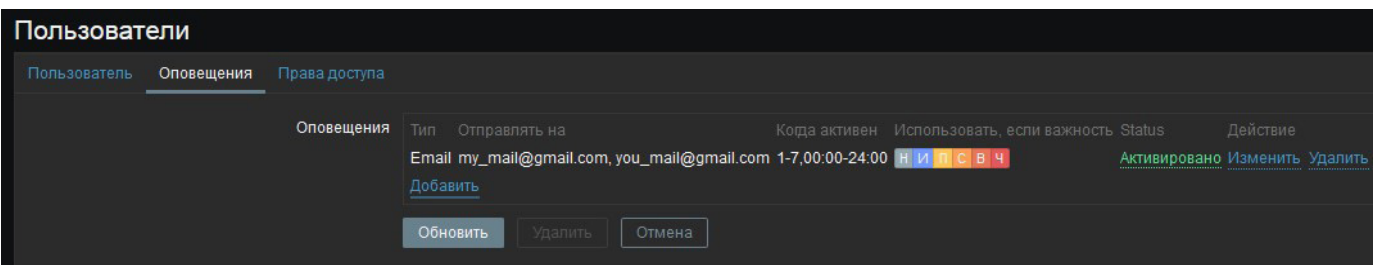

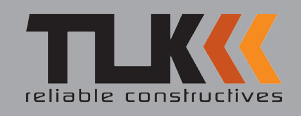

• Перейдите в меню «Администрирование» - «Способы оповещений» для настройки Email с которого будут отправляться оповещения. Выберите «Email»

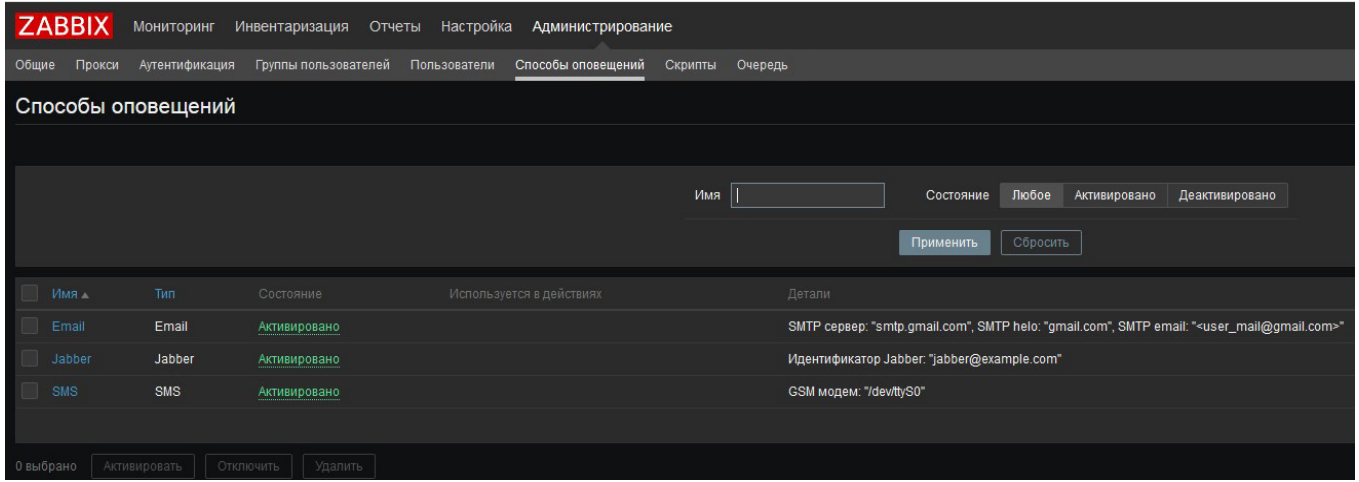

• В открывшемся окне укажите настройки, соответствующие вашему почтовому серверу исходящей почты. Нажмите «Обновить» для сохранения настроек

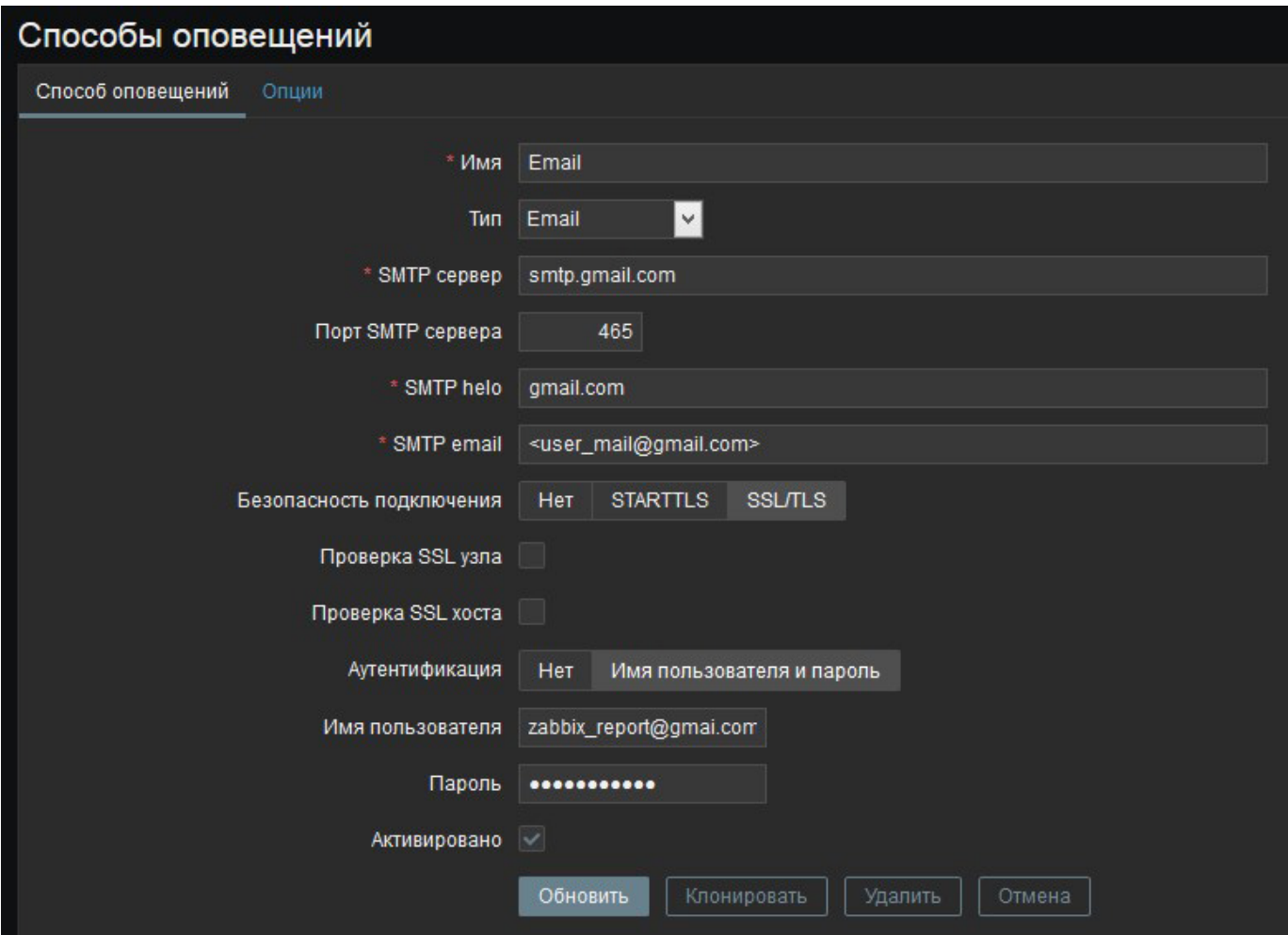

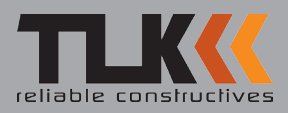

• При возникновении события в системе, Zabbix будет отправлять оповещения на указанные Email адреса, из отправленного оповещения можно перейти на веб-интерфейс устройства

Оповещение: Проблема - Отсутствует нагрузка на Розетке 3 Входящие х

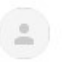

кому: я →

Zabbix-report@gmail.com

Начало события: 17:34:09 2019.03.21 Событие: Отсутствует нагрузка на Розетке 3 (PDU POM 8) Критичность: Предупреждение Web интерфейс: http://192.168.102.243

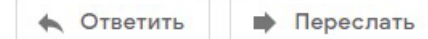